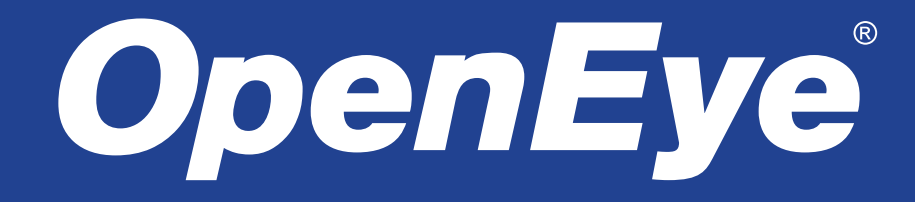

# Multi-Site Management Software

# Version 4 Software Manual

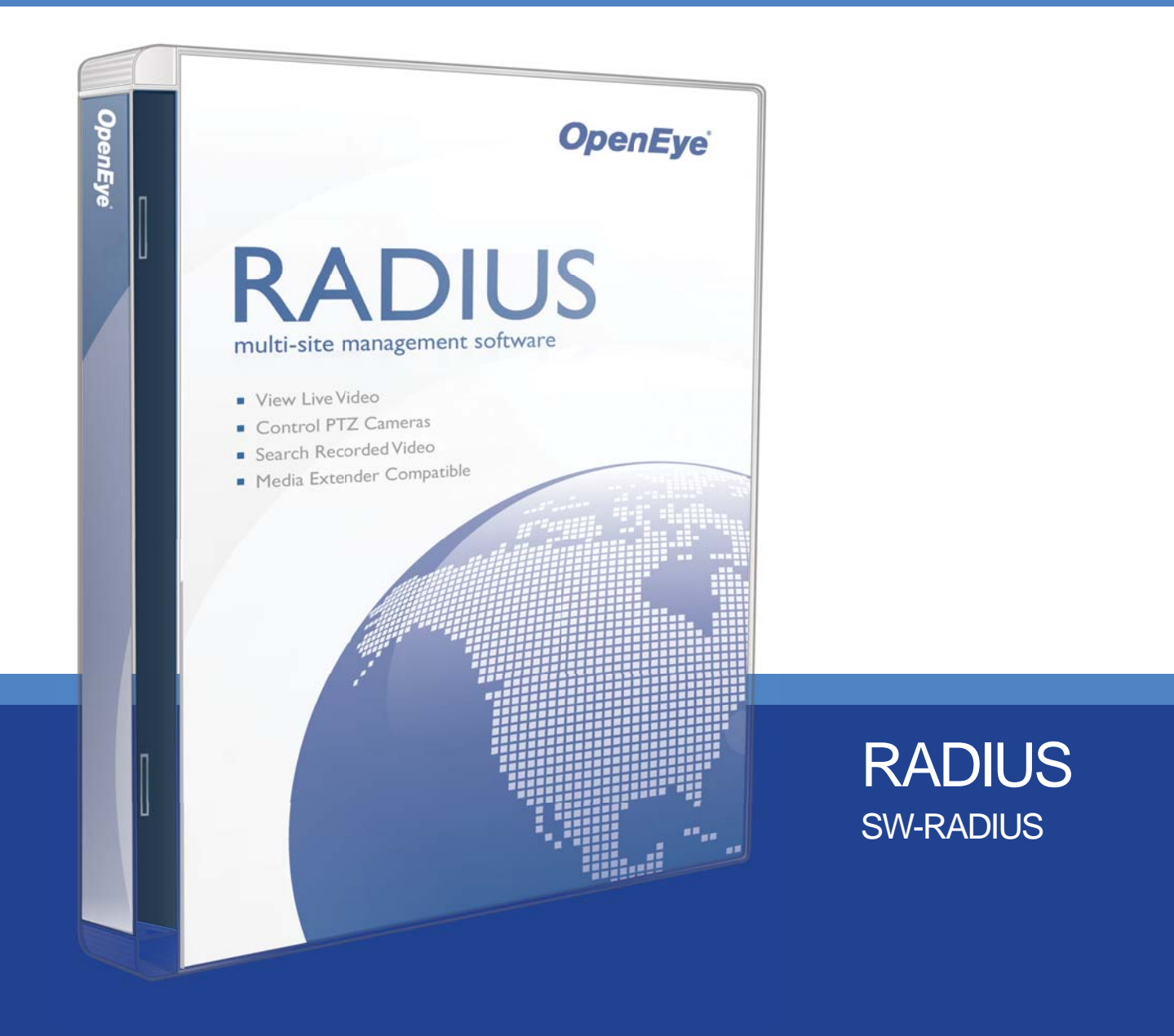

**www.openeye.net**

OpenEye® RADIUS Version 4.05 - User Manual

Manual Edition 29677AC – FEBRUARY 2011

©2000-2011, OPENEYE All Rights Reserved

No part of this document may be reproduced by any means, electronic or mechanical, for any purpose, except as expressed in the Software License Agreement. OPENEYE shall not be liable for technical or editorial errors or omissions contained herein. The information in this document is subject to change without notice.

The information in this publication is provided "as is" without warranty of any kind. The entire risk arising out of the use of this information remains with recipient. In no event shall OPENEYE be liable for any direct, consequential, incidental, special, punitive, or other damages whatsoever (including without limitation, damages for loss of business profits, business interruption or loss of business information), even if OPENEYE has been advised of the possibility of such damages or whether in an action, contract or tort, including negligence.

This software and documentation are copyrighted. All other rights, including ownership of the software, are reserved to OPENEYE. OPENEYE, OpenEye, HDDR, and High Definition Digital Recorder are registered trademarks of OPENEYE in the United States and elsewhere; Windows, and Windows XP Embedded are registered trademarks of Microsoft Corporation. All other brand and product names are trademarks or registered trademarks of the respective owners.

The following words and symbols mark special messages throughout this guide:

- Note Text set off in this manner indicates information that is necessary for proper operation of the product.
- **Tip** Text set off in this manner indicates information that may be helpful.
- **Caution** Text set off in this manner indicates that failure to follow directions could result in damage to equipment or loss of information.

OPENEYE Liberty Lake, WA ● U.S.A.

# <span id="page-2-0"></span>**TABLE OF CONTENTS**

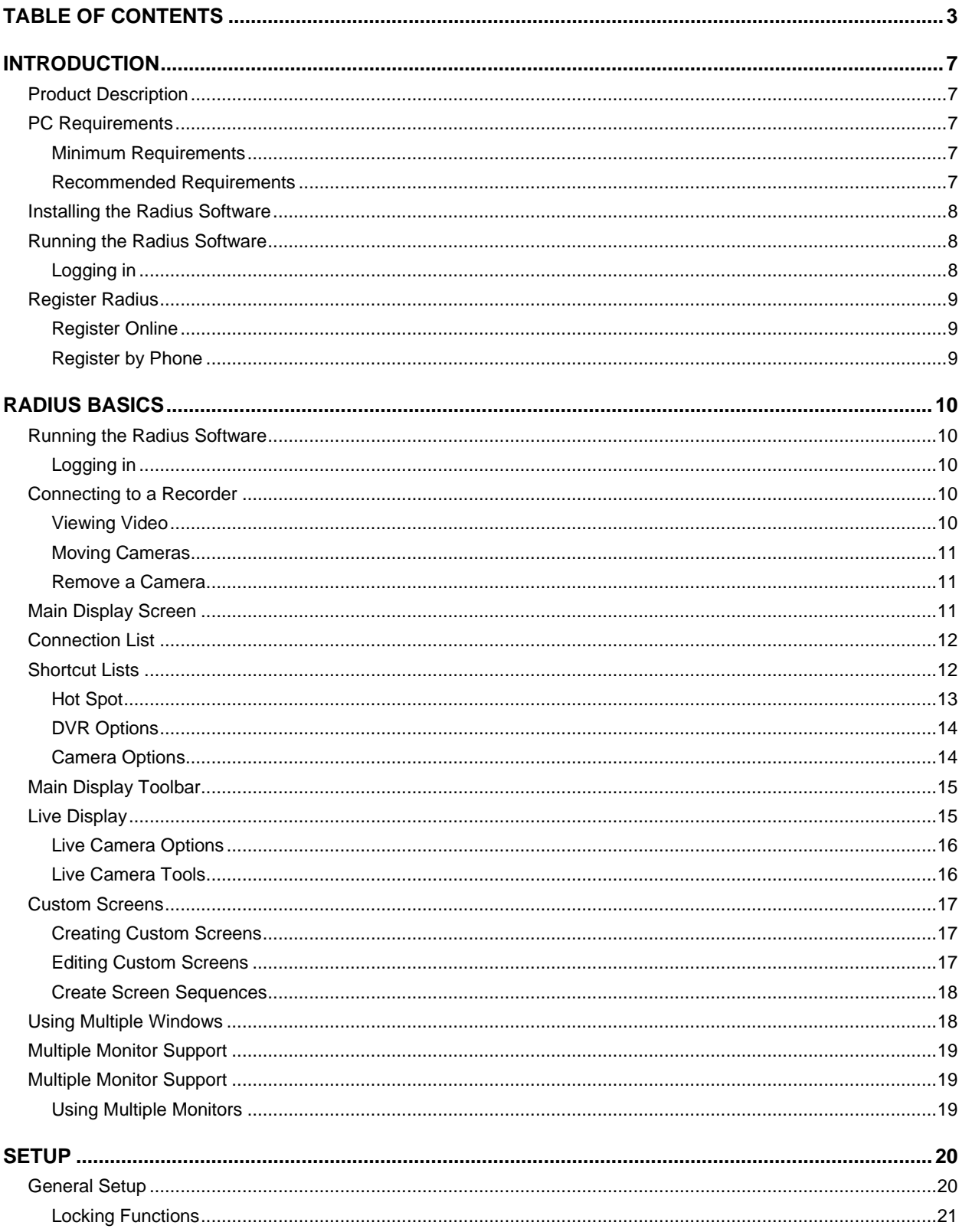

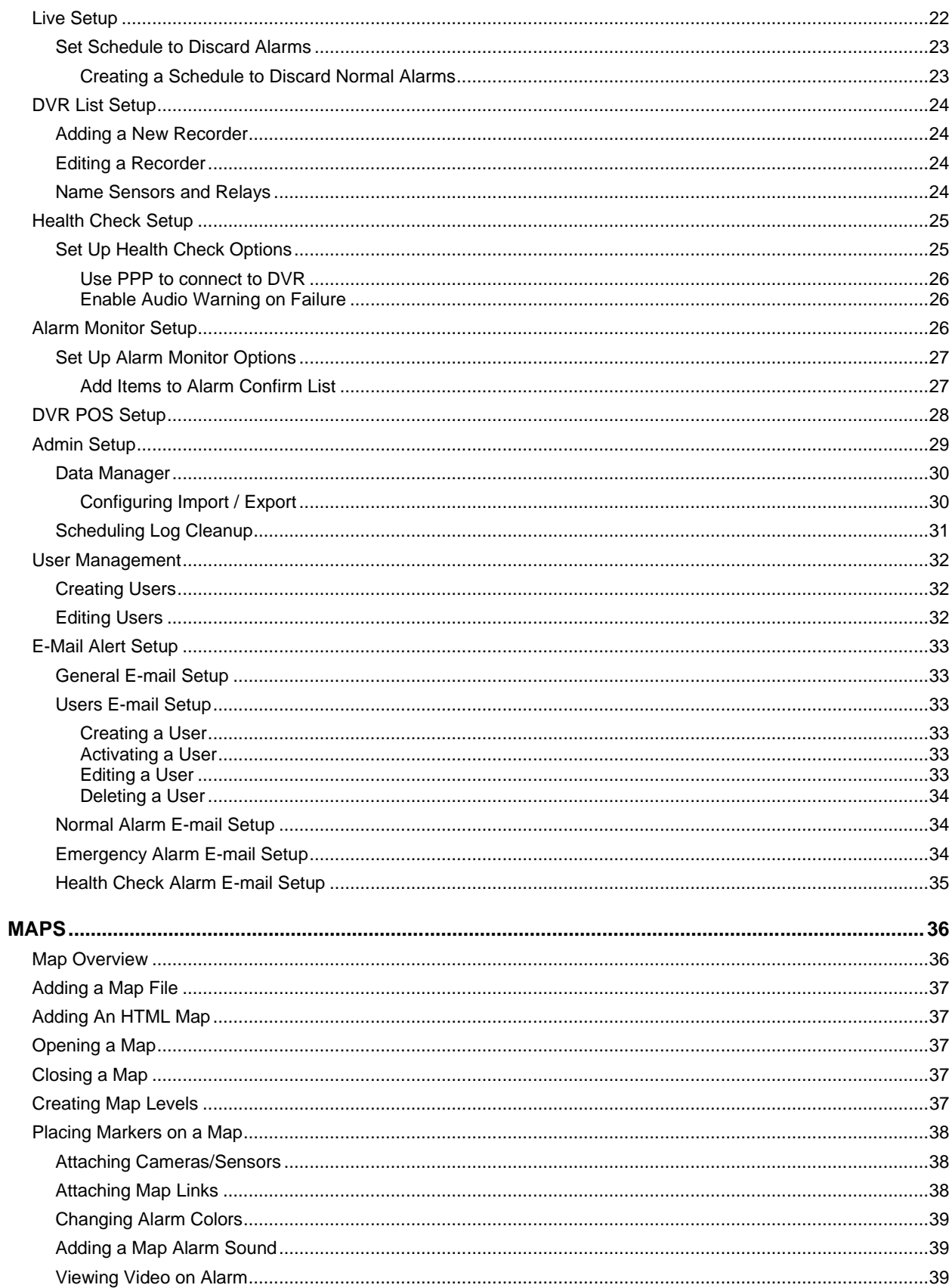

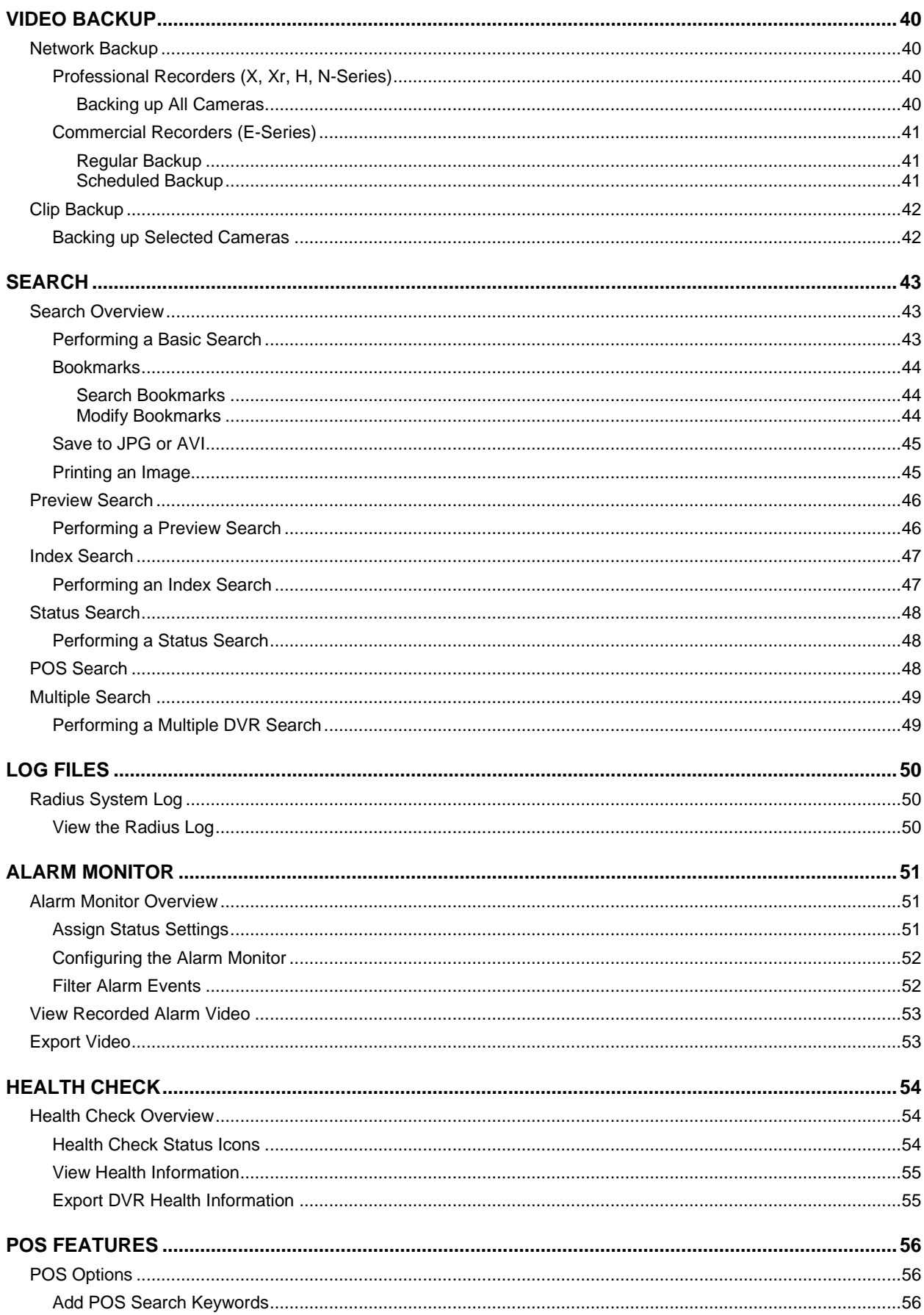

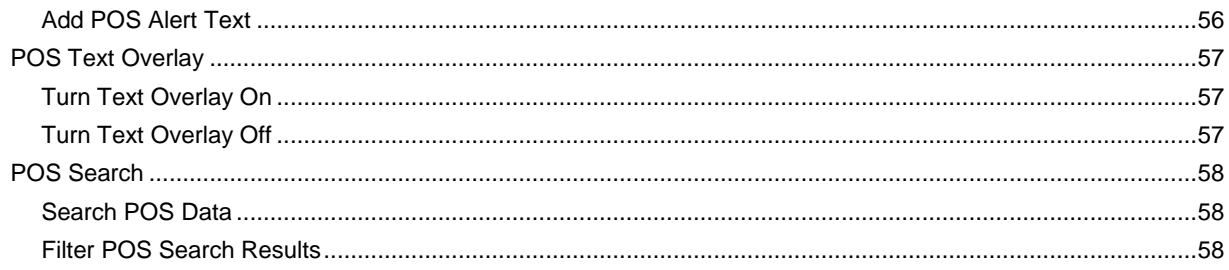

# <span id="page-6-0"></span>**INTRODUCTION**

# <span id="page-6-1"></span>PRODUCT DESCRIPTION

Radius software is Network DVR Management Software, a powerful utility that allows 100 or more DVR units to be controlled using one computer. This software allows you to view live video, search saved video, edit and configure setup on each DVR, and import maps of buildings and other locations.

The Radius software was specifically designed as an Enterprise software solution.

# <span id="page-6-2"></span>PC REQUIREMENTS

These are the hardware requirements to operate the Radius Software.

#### <span id="page-6-3"></span>**Minimum Requirements**

- Intel Core 2 Duo 2.8 Ghz (or equivalent)
- 1 GB System Memory
- DirectX 9 or Higher
- 256 MB+ Nvidia or ATI Video Card
- 256k Network Connection
- TCP/IP Installed
- Microsoft Windows® 7, Vista, or XP
- 1280 x 1024 Optimal Display Resolution
- 32 Bit Color Depth

#### <span id="page-6-4"></span>**Recommended Requirements**

**Note** Minimum requirements for H.264 solutions and highly recommended for MegaPixel image rendering.

- Intel Quad Core i7 (or equivalent)<sup>1</sup>
- 2 GB System Memory
- DirectX 9 or Higher
- ATI 5750 Video Card (or equivalent) $^2$
- $\bullet$  512k Network Connection<sup>3</sup>
- TCP/IP Installed
- Microsoft Windows® 7, Vista, or  $XP^4$
- 1280 x 1024 Optimal Display Resolution
- 32 Bit Color Depth

<sup>4</sup> No support for server operating systems.

<sup>1</sup> No support for Xeon processors.<br>
<sup>2</sup> FireMV. NVS and CAD cards are not supported. Dual video cards required for four monitor output. SLI/Crossfire<br>
not supported.

not supported.<br>3 Gigabit network highly recommended for LAN environments and configurations running multiple megapixel<br>cameras.

# <span id="page-7-0"></span>INSTALLING THE RADIUS SOFTWARE

**Caution** Radius and Emergency Agent are not compatible to run on the same PC. If you have Emergency Agent installed on this PC, you must uninstall it before installing Radius. Radius will perform the same alarm notification as Emergency Agent.

- 1. Locate the Radius CD-ROM and make sure that the PC is turned on.
- 2. Insert the Radius CD-ROM into the CD drive.
- 3. If the CD Drive is set to auto run, wait for the Radius Setup screen to appear. Once it appears, go directly to Step 4.
	- a) If the Setup program does not automatically start, or to manually start the setup process:
	- b) Click Start > My Computer or double-click the **My Computer** icon on the desktop.
	- c) Locate the CD drive and double-click on it to display contents of the CD-ROM, and then double-click on the Radius directory to display contents of the directory.
	- d) Double-click **Setup.exe** or click **Setup.exe** then click **Open**.
- 4. Follow the on-screen instructions for installing the software.
- 5. The Setup process will notify you when Radius is installed. Click **Finish** to complete Setup and close the installer window.

# <span id="page-7-1"></span>RUNNING THE RADIUS SOFTWARE

To run the Radius Software click Start > All Programs > OpenEye > Radius > Radius.

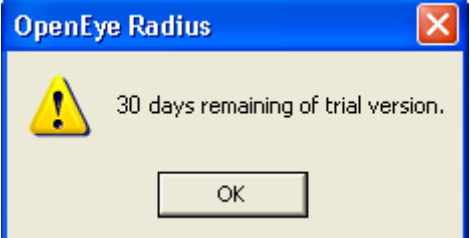

Until the software is registered, a reminder will display.

### <span id="page-7-2"></span>**Logging in**

Each time the Radius software starts, the Authentication window opens, prompting the user to login with a user account.

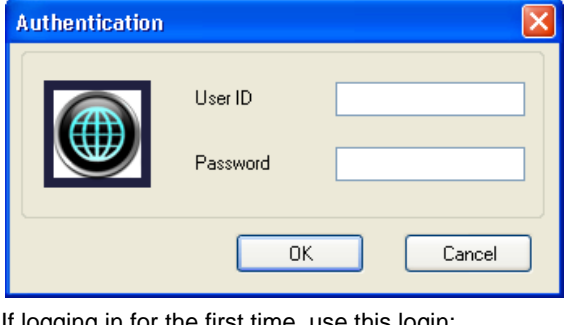

If logging in for the first time, use this login: USER ID: administrator PASSWORD: <none>

# <span id="page-8-0"></span>REGISTER RADIUS

### <span id="page-8-1"></span>**Register Online**

- 1. Locate the System ID in the Radius software. From the **About** menu, click **Register.**
- 2. Open an Internet browser and go to: http://registration.openeye.net/openeye/Registration/Radiusregistration.aspx

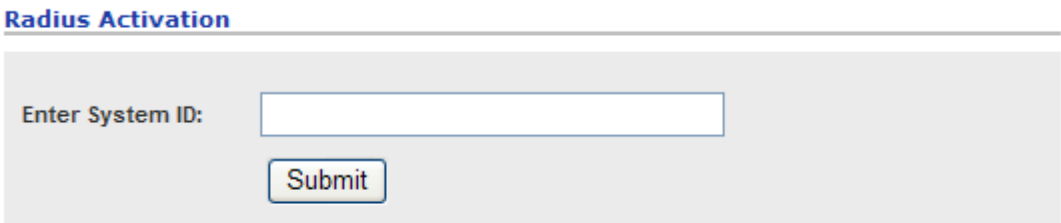

- 3. Enter the System ID generated by the Radius software.
- 4. Click **Submit**.

#### **Radius Activation**

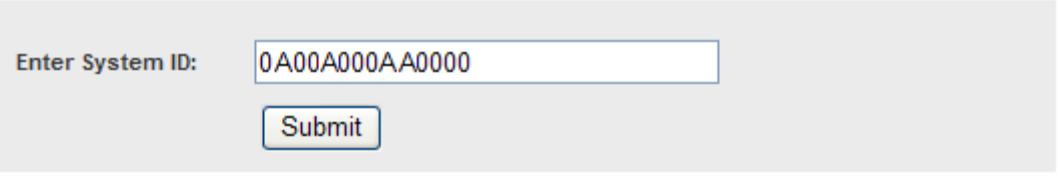

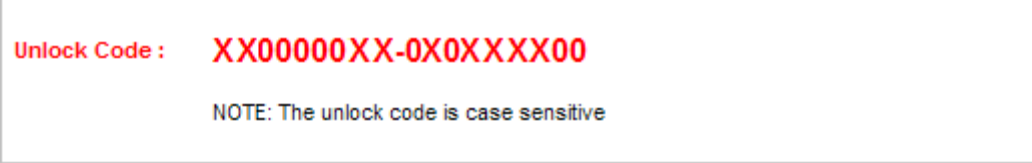

- 5. Copy and paste the unlock code into the **License Key** box in the **Register Radius** window.
- 6. Click **Register**.

#### <span id="page-8-2"></span>**Register by Phone**

The following information is necessary for phone registration:

- Company Name
- Company Phone Number
- E-mail Address for notification of updates
- System ID
- 1. Locate the System ID in the Radius software. From the **About** menu, click **Register.**
- 2. Call 1-888-542-1103
- 3. After completing registration by phone, enter the **License Key** provided by OpenEye in the **Register Radius** window.
- 4. Click **Register**.

# <span id="page-9-0"></span>RADIUS BASICS

# <span id="page-9-1"></span>RUNNING THE RADIUS SOFTWARE

To run the Radius Software click **Start** > **All Programs** > **OpenEye** > **Radius** > **Radius.**

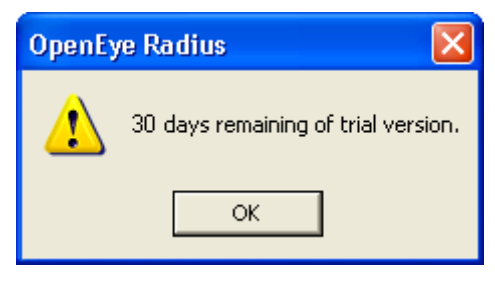

**Tip** Until the software is registered, a reminder will display.

# <span id="page-9-2"></span>**Logging in**

Each time the Radius software starts, the Authentication window opens, prompting you to log in with a user account.

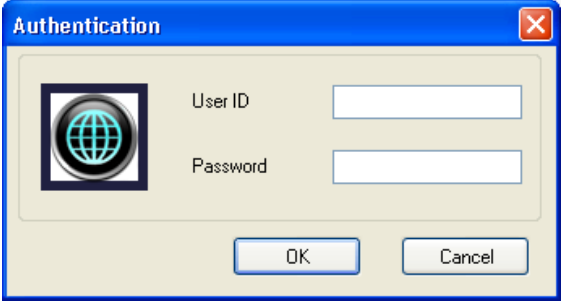

If logging in for the first time, use this login: USER ID: administrator PASSWORD: <none>

# <span id="page-9-3"></span>CONNECTING TO A RECORDER

Refer to the video recorder manual for instructions on configuring the recorder for use with the Radius software.

### <span id="page-9-4"></span>**Viewing Video**

- 1. Locate the recorder in the **Connection** list. If it is not visible, click the plus sign (+) next to the **DVR Group** name to expand the file tree.
- 2. Double click the desired DVR icon or Right-click the icon and select **Connect**.
- 3. Click the plus sign next to the DVR icon to display the connected camera icons.
- 4. To view a camera double click it or Drag the camera icon onto a box on the **Live Display** screen.

### <span id="page-10-0"></span>**Moving Cameras**

To change the position of a camera on the Live Display Screen: Click on the displayed video and drag to a new box

#### <span id="page-10-1"></span>**Remove a Camera**

To remove a camera from the Live Display Screen: Right-click the displayed video and select Close  $-$  or  $-$ 

Right-click the camera icon in the Connection list and select Close Live

# <span id="page-10-2"></span>MAIN DISPLAY SCREEN

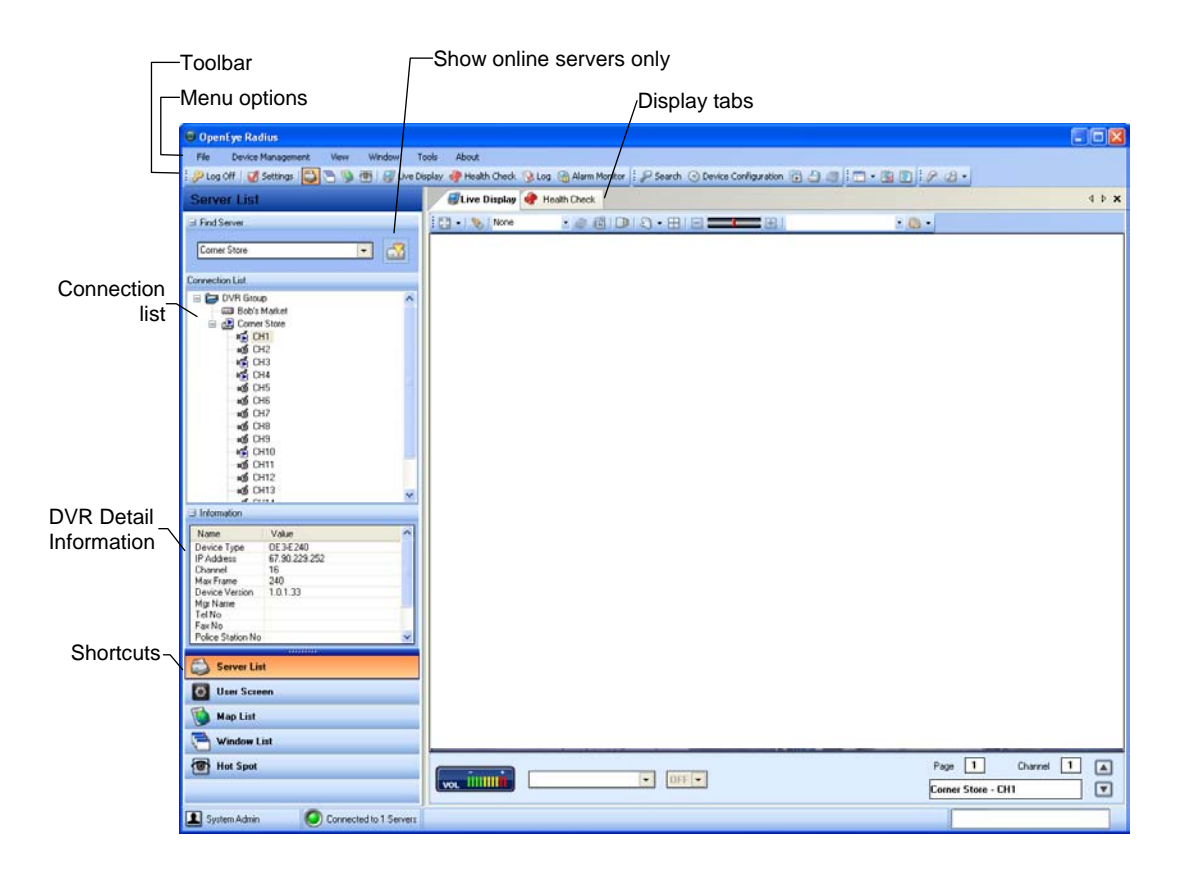

# <span id="page-11-0"></span>CONNECTION LIST

The Connection list displays the current DVRs configured in the DVR List Setup window. Each DVR can be displayed with the cameras showing or cameras minimized.

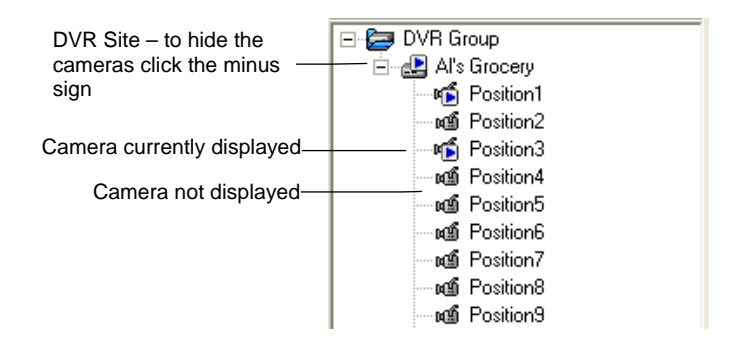

# <span id="page-11-1"></span>SHORTCUT LISTS

The shortcut lists help organize connected DVRs, open windows and available maps.

*Server List*. The Server List displays all added DVRs and allows users to connect to DVRs and their associated cameras quickly. This list is the default display.

*User Screen.* View the list of custom video screens, add new screens, and edit existing screens.

*Map List*. The Map List displays all maps, open and closed, including HTML map links. The maps are listed in the order they are added.

*Window List*. The Window List organizes open windows into the categories: Live Windows, Search Windows, and Other Windows.

*Hot Spot.* The Hot Spot feature allows users to zoom in on an area of interest.

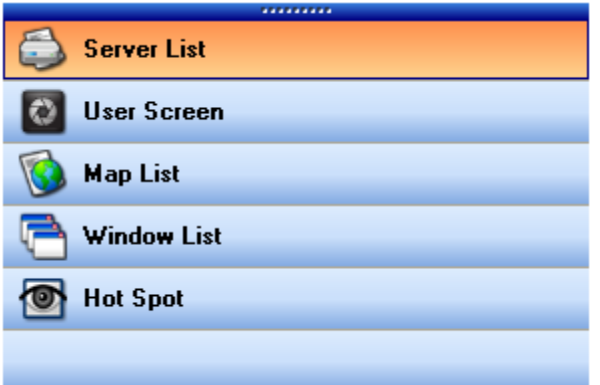

## <span id="page-12-0"></span>**Hot Spot**

The Hot Spot feature allows users to zoom in on an area of interest. This feature is especially useful when using a network device as the Hot Spot will display the area in detail.

Click a live camera.

- 1. Click the **Hot Spot** shortcut link on the Main Display screen.
- 2. Drag a box around the area on the Hot Spot display. The corresponding camera on the Live Display will zoom in to the Hot Spot.
- 3. Use the on-screen PTZ controller to adjust the camera if using a PTZ enabled camera.

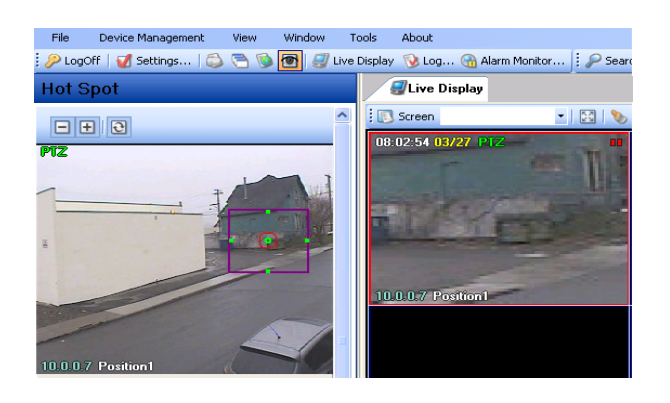

## <span id="page-13-0"></span>**DVR Options**

Right-click a DVR icon to display these shortcut options.

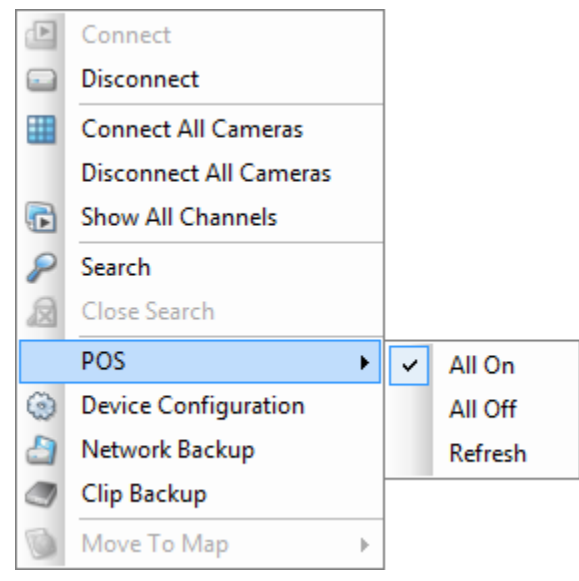

**Connect** – Opens a connection to the DVR.

**Disconnect** – Closes an open connection to the DVR.

**Connect All Cameras** – Connects all camera channels on the DVR.

**Disconnect All Cameras** – Disconnects all camera channels on the DVR.

**Show All Channels** - Displays all channels in a new window.

**Search** – Opens Search Display with the current DVR selected.

**Close Search** – Closes the Search Display and returns to Live Display.

**POS** – Displays POS options (optional upgrade).

**Device Configuration** – Opens the DVR Setup window.

**Network Backup** – Opens the Network Backup window.

**Clip Backup** – Opens the Clip Backup window.

**Move to Map** – Shows a list of the maps associated with the server. Select a map to open it in a new tab.

### <span id="page-13-1"></span>**Camera Options**

Right-click a camera icon to display these shortcut options.

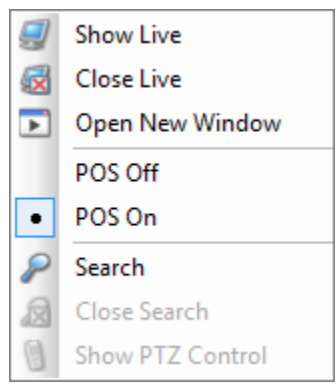

**Show Live** – Displays selected camera in the Camera Display Area.

**Close Live** – Removes the camera from the Camera Display Area.

**Open New Window** – Displays selected camera in a new window.

**Pos On** – Enable the POS text overlay (optional upgrade).

**Pos Off** – Disable the POS text overlay (optional upgrade).

**Search** – Opens Search Display with the current DVR selected

**Close Search** – Closes the Search Display and returns to Live Display

**Show PTZ Control** – Opens the on-screen PTZ controller

# <span id="page-14-0"></span>MAIN DISPLAY TOOLBAR

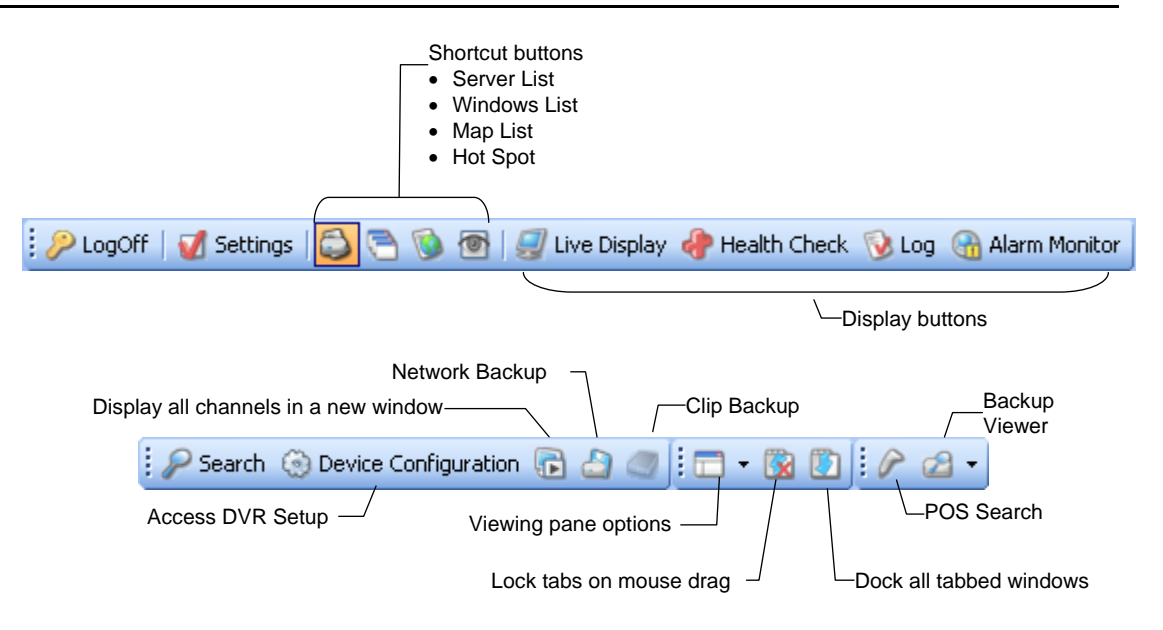

Note Motion grids configured using the Device Configuration will be advanced motion grids.

# <span id="page-14-1"></span>LIVE DISPLAY

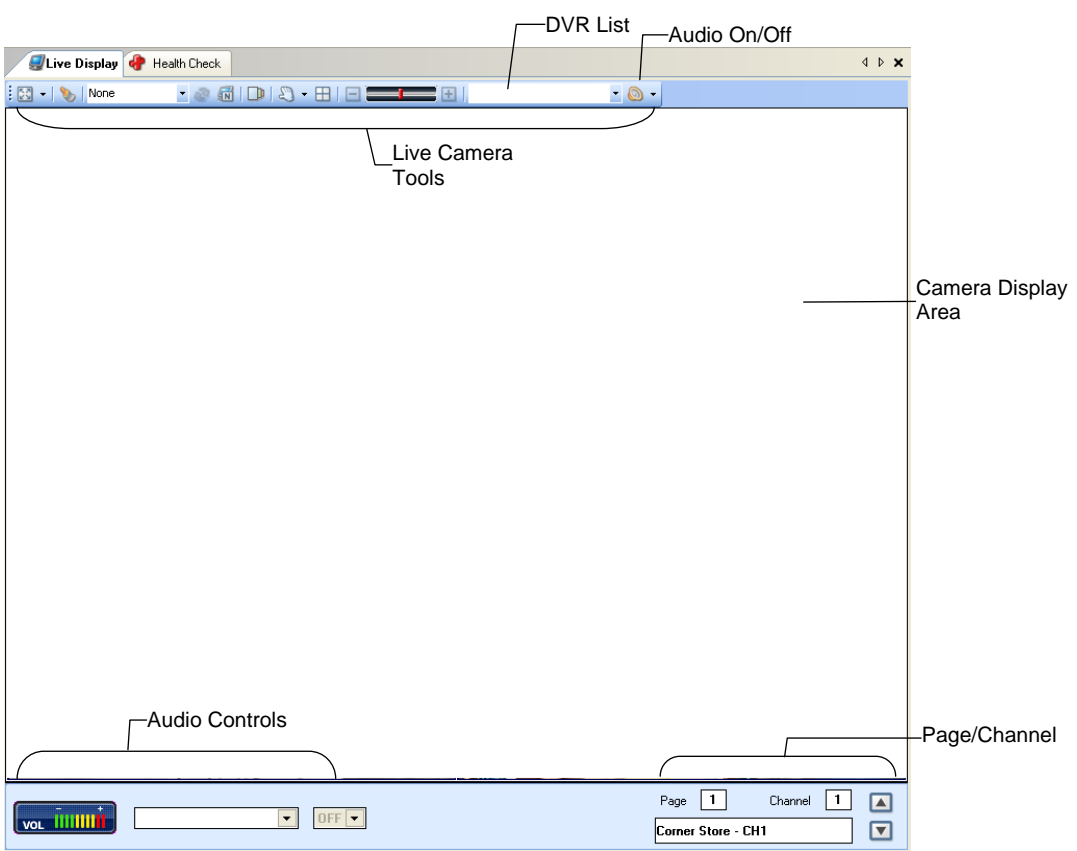

**Camera Display Area** – Displays up to 64 cameras. Move video display by dragging display to a different square.

### <span id="page-15-0"></span>**Live Camera Options**

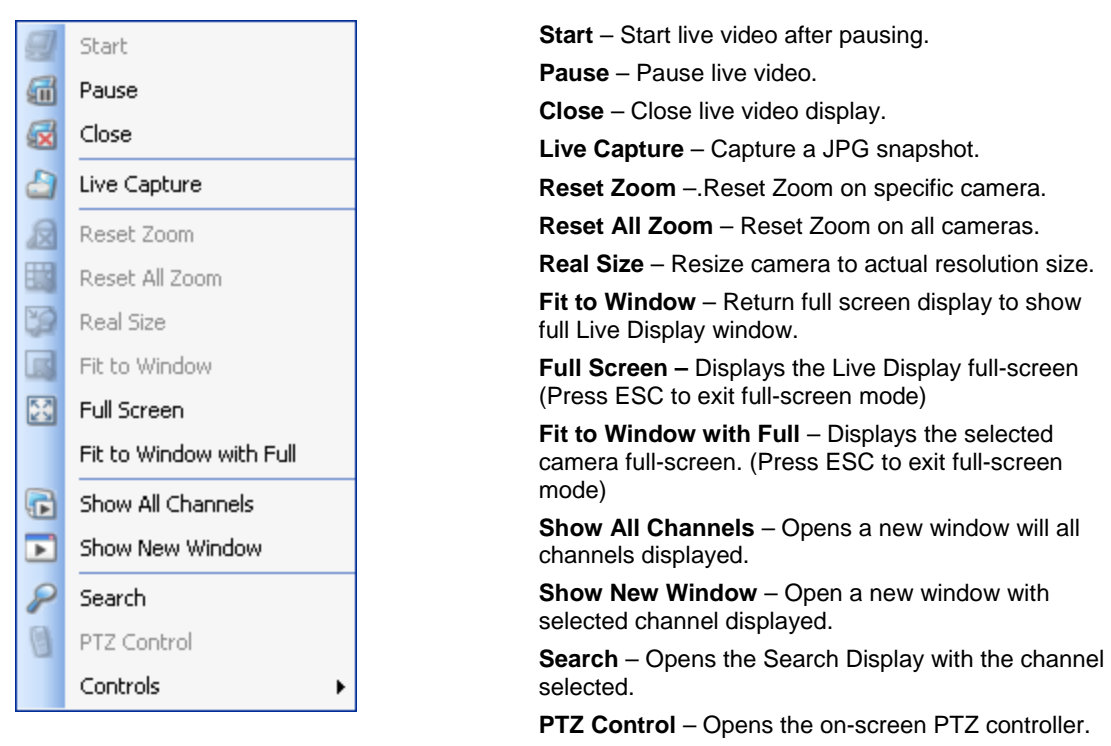

**Controls –** Manually trigger a control output (relay).

<span id="page-15-1"></span>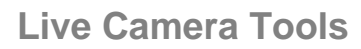

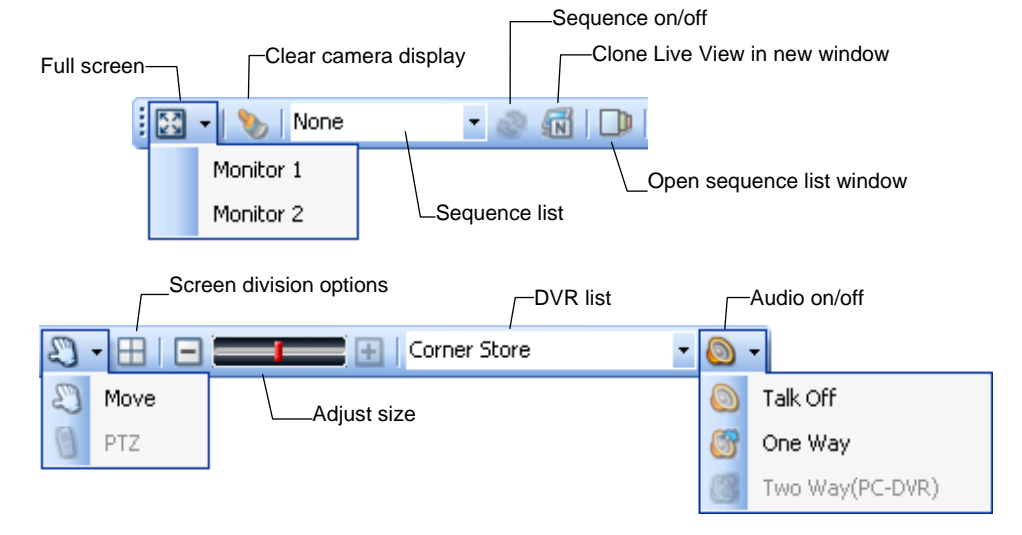

**Move** – Drag live cameras from one location on the screen to another. Selected by default. **PTZ** – Enable on-screen PTZ compass. Drag mouse on the screen to move a PTZ camera. **Adjust Size** – Adjust the size of a single camera display. Double-click live video for single camera

**Talk Off / One Way / Two Way** – Turn on or off the two-way audio with the selected DVR.

display; double click to return to previous camera view.

# <span id="page-16-0"></span>CUSTOM SCREENS

The Radius software allows the user to create groups of cameras called screens and customize the organization of the cameras. These screens can be selected from the Screen list.

Each Screen can contain up to 64 different cameras, and the Screen Division buttons will affect only the selected screen. Screen names and configurations will not be available unless **Auto Load Settings (on Log on)** and **Auto Save Settings (on Log off)** options are selected on the **General** settings screen.

### <span id="page-16-1"></span>**Creating Custom Screens**

Select a screen division option for the custom screen configuration.

- 1. Add cameras to the Live Display.
- 2. Select the desired screen division option.
- 3. Click **User Screen** in the shortcut list.
- 4. Right-click and select **Add Group**.
- 5. Type a name to identify the group.
- **Tip** You must create or select a group before adding a new screen.
- 6. Right-click the group name and select **Add User Screen**.
- 7. Type a name to identify the screen.

#### <span id="page-16-2"></span>**Editing Custom Screens**

- 1. Right-click the screen name and select **Edit User Screen**.
- 2. Making changes or additions to the custom screen.
- 3. When you have completed your changes, right-click the screen name again and select **Apply to change** to save your changes. If you wish to cancel your changes, select **Cancel to edit it.**

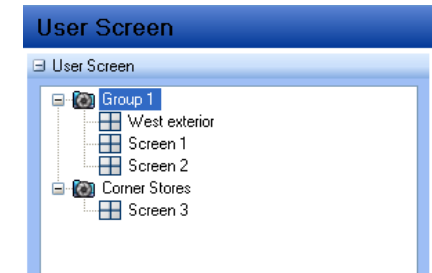

# <span id="page-17-0"></span>**Create Screen Sequences**

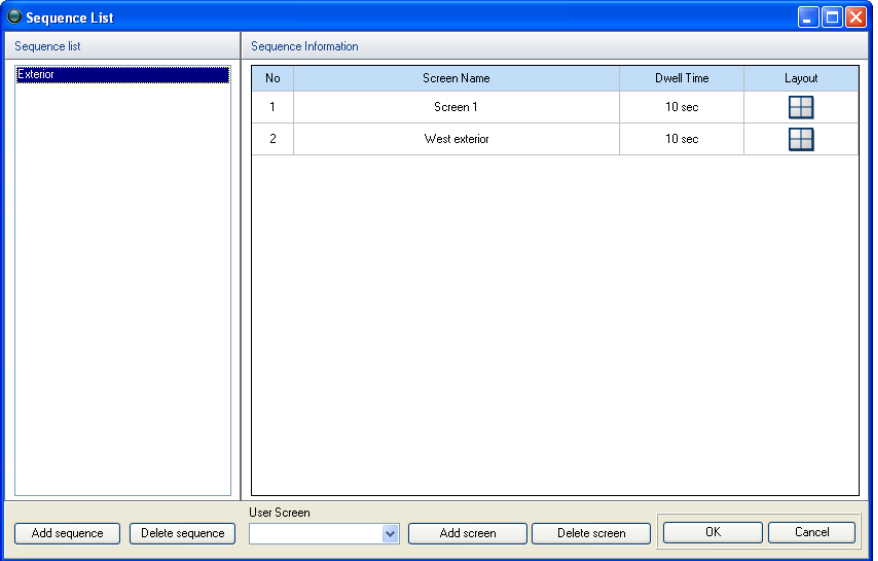

Combine several custom screens to create a sequence series.

- 1. Click **User Screen** in the shortcut list.
- 2. Right-click and select **Show Sequence List Window**. -or- click the Sequence list window icon at the top of the **Live Display** tab.
- 3. Click **Add Sequence**.
- 4. Double click the new sequence on the list to type a custom name.
- 5. Select a screen from the User Screen list and then click **Add screen**.
- **Tip** You must have created two or more user screens to create a sequence.
- 6. Repeat until you have added all the screens that you wish to include in the sequence.

# <span id="page-17-1"></span>USING MULTIPLE WINDOWS

The Radius software can support multiple open windows at one time. The windows are organized using tabs at the top of the Live/Search View Area. Switch between windows by clicking the appropriate tab.

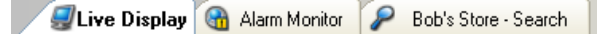

The Window List in the left pane also organizes open windows by type: Live, Search, and Other.

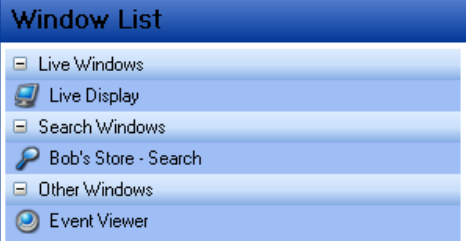

# <span id="page-18-0"></span>MULTIPLE MONITOR SUPPORT

Multiple monitors may be used with the Radius Software. Use multiple monitors to view the Map Editor, the Search window, and the Live Display at the same time.

Most Microsoft operating systems support multiple monitors but the video card may need to be upgraded to support more than one display. Contact a local computer vendor or IT director for more information.

## <span id="page-18-1"></span>**Using Multiple Monitors**

Drag a tab to open it in a new window.

- 1. Drag the window to another monitor.
- 2. Maximize the window by clicking the Maximize button on the top right corner of the window.

# <span id="page-19-0"></span>SETUP

# <span id="page-19-1"></span>GENERAL SETUP

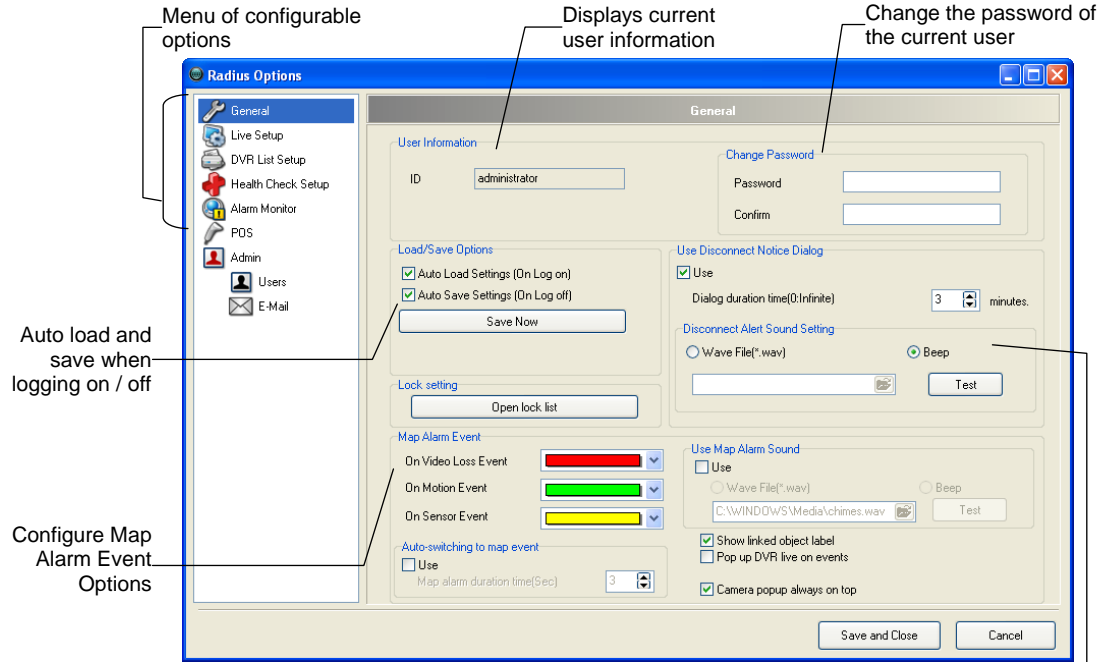

Use the General Options to configure map alarm settings and user information.

Triggers an audible alert when a DVR disconnects from Radius

**User Information** Displays the current user ID.

**Change Password** Change the password of the current user.

**Load/Save Options** Auto load or auto save all settings. (Must be selected to save user screens)

**Open Lock List** Displays a list of functions that can be locked after configurable time of inactivity.

**Use Disconnect Notice Dialog** Opens a dialog box, for the specified number of minutes, to indicate that a DVR has disconnected from Radius.

**Disconnect Alert Sound Setting** Specify the audible alert to sound when a DVR disconnects from Radius.

**Map Alarm Event** Specify the colors that display around map alarms on alarm events.

**Auto-switching to map event** Opens the map associated with an alarm on an alarm event for the specified number of seconds.

**Use Map Alarm Sound** Triggers an audible alarm on a map alarm event.

**Show linked object label** Displays the user defined label under linked objects on maps.

**Pop up DVR live on events** Opens live video of recorder associated with an alarm on an alarm event.

**Camera popup always on top** Opens live video window on top of all current application windows running on the system.

# <span id="page-20-0"></span>**Locking Functions**

Use the Lock List function to lock specific functions after the user-defined waiting period.

- Radius Setup
- DVR Configuration
- Edit Map
- Show Radius Log Viewer
- Show Alarm Monitor
- Show Health Check Status
- Minimization or Maximization
- Shut down Radius
- Search

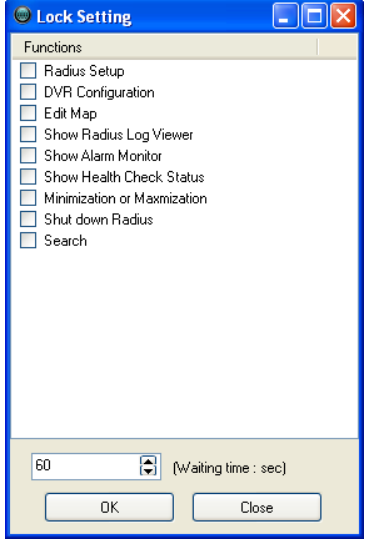

# <span id="page-21-0"></span>LIVE SETUP

Use the Live Setup to configure on screen display options, full-screen on alarm settings, and JPEG image capture on alarm.

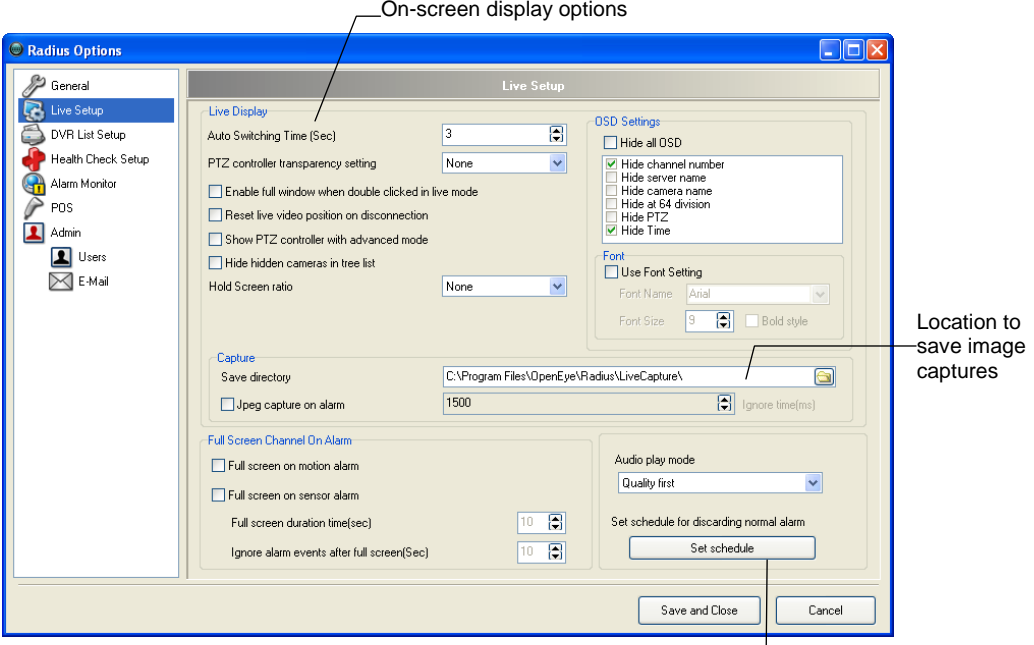

Filter out Normal Alarms from Event Viewer display-

**Auto Switching Time (Sec)** Sets time between the camera view sequencing

**PTZ controller transparency setting** Set the transparency level of the PTZ controller.

**Enable full window when double clicked in live mode** Enable to show a channel full screen when the live mode display is double-clicked.

**Reset live video position on disconnection** Resets video positioning to display in sequential order.

**Show PTZ controller with advanced mode** Show that advanced menu when the PTZ controller opens.

**Hide hidden cameras in tree list** Exclude cameras, which are set to be hidden from a user, from the tree list of cameras.

**Hold Screen Ratio** Preserves the native aspect ratio of the video.

**Hide all OSD** Hide all on screen display text.

**Hide at 64 division** Disables the on-screen display for the 64ch screen division option.

**Use Font Setting** Change the font and font size of the on screen display text.

**Save Directory** The location to which alarm images are saved.

**Jpeg Capture on Alarm** Capture a JPEG image of the associated channel on an alarm event.

**Full Screen Channel On Alarm** Show alarm video full screen on motion or sensor alarm.

**Note** The duration defines the amount of time the video will display before a subsequent alarm video can display. Single alarms will display full screen until closed by the user.

**Audio play mode** *Quality first* – Play best quality video / *Sync first* – Keep audio synced with video **Set Schedule** Filter out Normal Alarms, by category, from the Event Viewer display.

# <span id="page-22-0"></span>**Set Schedule to Discard Alarms**

Create a schedule to filter out Normal Alarms, by category, from the Event Viewer display.

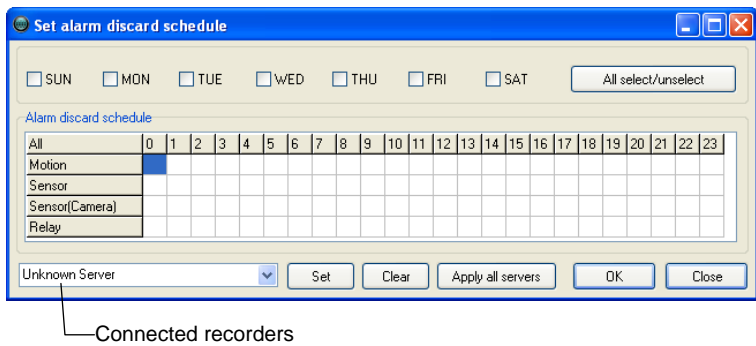

#### <span id="page-22-1"></span>Creating a Schedule to Discard Normal Alarms

- 1. From the **Tools** menu select **Settings** and then click **Live Setup**.
- 2. Click **Set Schedule**.
- 3. Select a recorder to apply this schedule to from the list of connected recorders or click **Apply all servers** to apply the schedule to all connected recorders.
- 4. Select the days of the week the schedule is for.
- 5. Drag the mouse to select the hours of the day to ignore the desired type of alarm (Motion, Sensor, Sensor (Camera), Relay).
- 6. Click **Set** after each block of time is selected.

# <span id="page-23-0"></span>DVR LIST SETUP

| Radius Options        |                          |                                  |                      |                               |                       |                                | - 10                     |  |                        |
|-----------------------|--------------------------|----------------------------------|----------------------|-------------------------------|-----------------------|--------------------------------|--------------------------|--|------------------------|
| $\mathscr{P}$ General |                          |                                  |                      |                               | <b>DVR List Setup</b> |                                |                          |  |                        |
| Ġ<br>Live Setup       | Code                     | Server Name                      |                      | Group                         |                       | <b>IP</b>                      | Port                     |  |                        |
| DVR List Setup        | 0000000001<br>0000000002 | Bob's Market<br>Comer Store      |                      | <b>DVR</b> Group<br>DVR Group |                       | 10.253.253.91<br>67.90.229.252 | 2000<br>2000             |  |                        |
| Health Check Setup    |                          |                                  |                      |                               |                       |                                |                          |  |                        |
| Alarm Monitor         |                          |                                  |                      |                               |                       |                                |                          |  |                        |
| POS                   |                          | Displays list of added recorders |                      |                               |                       |                                |                          |  |                        |
| Admin                 |                          |                                  |                      |                               |                       |                                |                          |  |                        |
| <b>1</b> Users        |                          |                                  |                      |                               |                       |                                |                          |  |                        |
| <b>X</b> E-Mail       |                          |                                  |                      |                               |                       |                                |                          |  |                        |
|                       |                          |                                  |                      |                               |                       |                                |                          |  |                        |
|                       |                          |                                  |                      |                               |                       |                                |                          |  | User defined local     |
| Name used to          |                          |                                  |                      |                               |                       |                                |                          |  | contact numbers        |
| identify the-         |                          | Server Type<br>Company:          | OpenEye              | $\bar{\mathbf{v}}$<br>Model:  | PC-DVR                |                                | $\ddotmark$<br>IP Finder |  |                        |
| <b>DVR</b>            |                          | <b>DVR</b> Information           |                      | Additional Information        |                       |                                |                          |  |                        |
|                       | Server Name              |                                  |                      | Title<br>Mgr Name             | Information           |                                | Add                      |  | -Save new settings     |
|                       | IP/URL                   | 0.0.0.0                          |                      | Tel No                        |                       |                                |                          |  |                        |
|                       | Port#                    | I٥                               | $\ddot{\phantom{0}}$ | Fax No                        |                       |                                | Update                   |  | Update edited settings |
|                       | User ID                  |                                  |                      | Police Station No             |                       |                                |                          |  |                        |
|                       |                          |                                  |                      | Fire Dept No                  |                       |                                | Delete                   |  | -Delete selected site  |
|                       | Password                 |                                  |                      | Etc #1<br>Etc #2              |                       |                                |                          |  |                        |
|                       |                          | <b>DVR</b> Group<br>Group        | $\checkmark$         |                               |                       |                                |                          |  |                        |
|                       |                          |                                  |                      |                               |                       |                                |                          |  |                        |
|                       |                          |                                  |                      |                               |                       | Save and Close                 | Cancel                   |  |                        |
|                       |                          |                                  |                      |                               |                       |                                |                          |  |                        |

User name/ password of an authorized remote user

### <span id="page-23-1"></span>**Adding a New Recorder**

- 1. From the **Tools** menu select **Settings** and then click **DVR List Setup**.
- 2. Select the recorder model type from the **Model** list.
- 3. Enter a name to identify the recorder in the **Server Name** box.
- 4. Enter the IP Address of the recorder in the **IP / URL** box.
- 5. Enter the **Port**# the recorder uses to transfer data. This port is specified in the Network Setup display on the DVR.
- 6. Enter the **User ID** and **Password** of an authorized remote user.
- 7. Enter the name of a new group in the **Group** box or click the arrow to select a previously created group.
- 8. When finished entering the information click **Add**.

#### <span id="page-23-2"></span>**Editing a Recorder**

- 1. From the **Tools** menu select **Settings** and then click **DVR List Setup**.
- 2. Select the recorder to edit from the list of connected recorders.
- 3. Edit the necessary information.
- 4. When you are finished editing information, click **Update**.

## <span id="page-23-3"></span>**Name Sensors and Relays**

- 1. From the **Tools** menu select **Settings** and then click **DVR List Setup**.
- 2. Double-click the recorder to edit from the list of connected recorders.
- 3. Type custom names for the sensors and relays in the **Detail Server Information** window.

# <span id="page-24-0"></span>HEALTH CHECK SETUP

Health Check will monitor the status of connected DVRs and notify users of video loss, recording failures or storage failures via e-mail alerts or trigger an audio warning to notify the Radius operator.

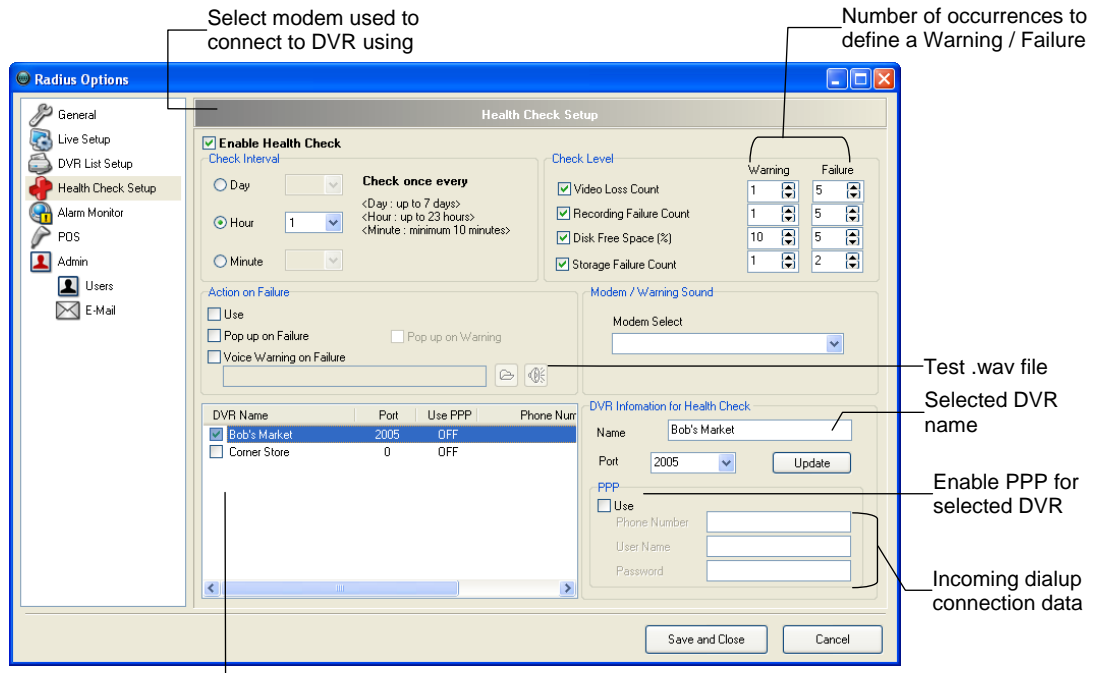

List of recorders added in DVR List Setup

#### <span id="page-24-1"></span>**Set Up Health Check Options**

- 1. From the **Tools** menu select **Settings** and then click **Health Check Setup**.
- 2. Select the **Enable Health Check** check box.
- 3. Define the check interval 10 Minutes to 7 Days.
- 4. Select the appropriate check boxes to enable checks for **Video Loss**, **Recording Failure**, **Disk Free Space**, and **Storage Failure**.
- 5. Define the number of occurrences that determines a warning or failure
- Note E-mail notification of warnings or failures can be set up in the Admin > E-Mail window. See more information later in this chapter.
- 6. Select the check box next to the DVRs to include in Health Checks.

Note Only selected DVRs will be monitored by the Health Check function.

7. Enter the **Health Check Port** number under **DVR Information for Health Check** and click **Update**. The Health Check Port number is defined in Network setup on each recorder.

#### <span id="page-25-0"></span>Use PPP to connect to DVR

- 1. From the **Tools** menu select **Settings** and then click **Health Check Setup**.
- 2. Click on a **DVR Name** to highlight the appropriate DVR. The DVR name and associated Port number will display on the right.
- 3. Select the **Use PPP** check box.
- 4. Enter the phone number of the dialup connection.
- 5. Enter the user name and password for the dialup account.
- 6. Click **Update** to save changes.

#### <span id="page-25-1"></span>Enable Audio Warning on Failure

- 1. From the **Tools** menu select **Settings** and then click **Health Check Setup**.
- 2. Set up the Health Check options.
- 3. Select the **Voice Warning on Failure** check box.
- 4. Click the folder button to browse for a .wav file.
- 5. Click the speaker button to test the .wav file.

# <span id="page-25-2"></span>ALARM MONITOR SETUP

The Alarm Monitor Setup allows users to define alarm confirm tags for use in the Alarm Monitor Window, select sound options for alarm events and designate a location to save the alarm log file. Defining alarm confirm tags will help identify and filter specific alarm events for later searches.

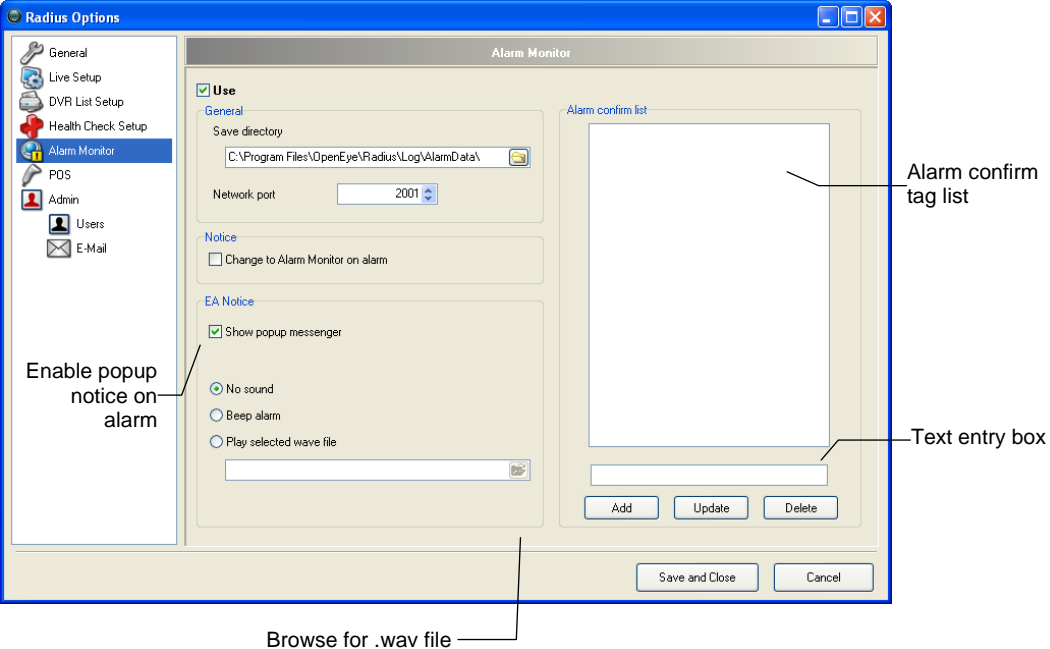

## <span id="page-26-0"></span>**Set Up Alarm Monitor Options**

- 1. From the **Tools** menu select **Settings** and then click **Alarm Monitor**.
- 2. Select the **Use** check box to enable Alarm Monitor options.
- 3. Enter the **Network** (Emergency) **Port** number.
- 4. Select **Change to Alarm Monitor on alarm** if desired to bring the Alarm Monitor application to the front on alarm.
- 5. Select **Show Popup Messenger** if desired to show a small popup message on alarm.
- 6. Select a sound option for alarm events.
- 7. Add items to the **Alarm Confirm List**.

#### <span id="page-26-1"></span>Add Items to Alarm Confirm List

- 1. From the **Tools** menu select **Settings** and then click **Alarm Monitor**.
- 2. Type the desired text in the text entry box.

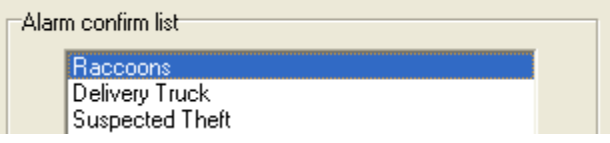

Note The items in the **Alarm Confirm List** will be available on a list under **Status Setting** in the **Alarm Monitor** window.

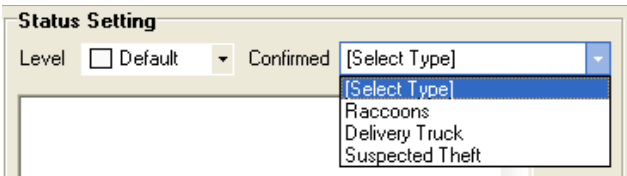

3. Click **Add**.

# <span id="page-27-0"></span>DVR POS SETUP

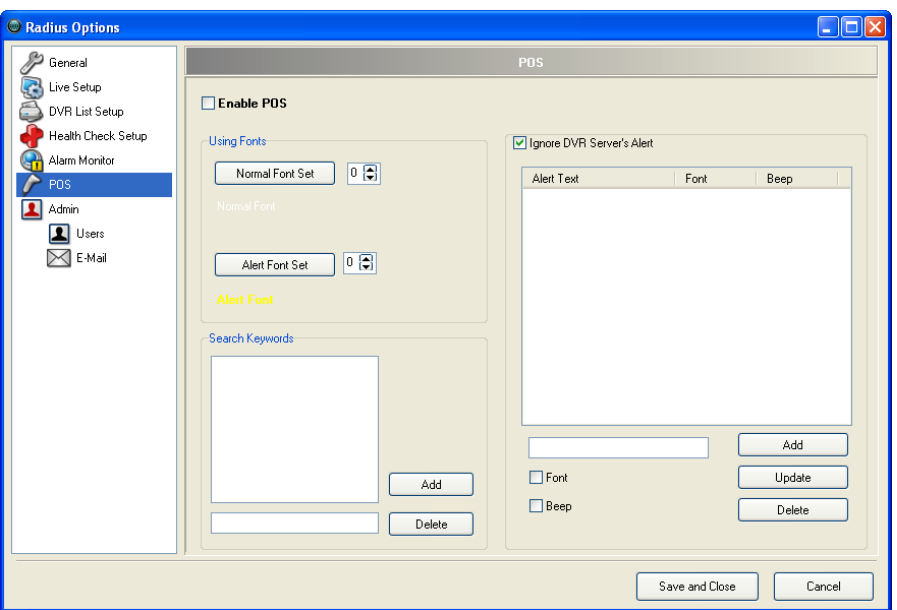

See the POS Features chapter of this manual for information on configuring POS options.

#### **Enable POS**

Enable to utilize POS functions such as searching and displaying POS text on screen.

#### **Using Fonts**

Configure the Font Set for Normal and Alert text.

#### **Search Keywords**

Configure for commonly searched POS items.

#### **Ignore DVR Server's Alert**

Allow custom alerts for Radius notification while ignoring DVR alerts.

# <span id="page-28-0"></span>ADMIN SETUP

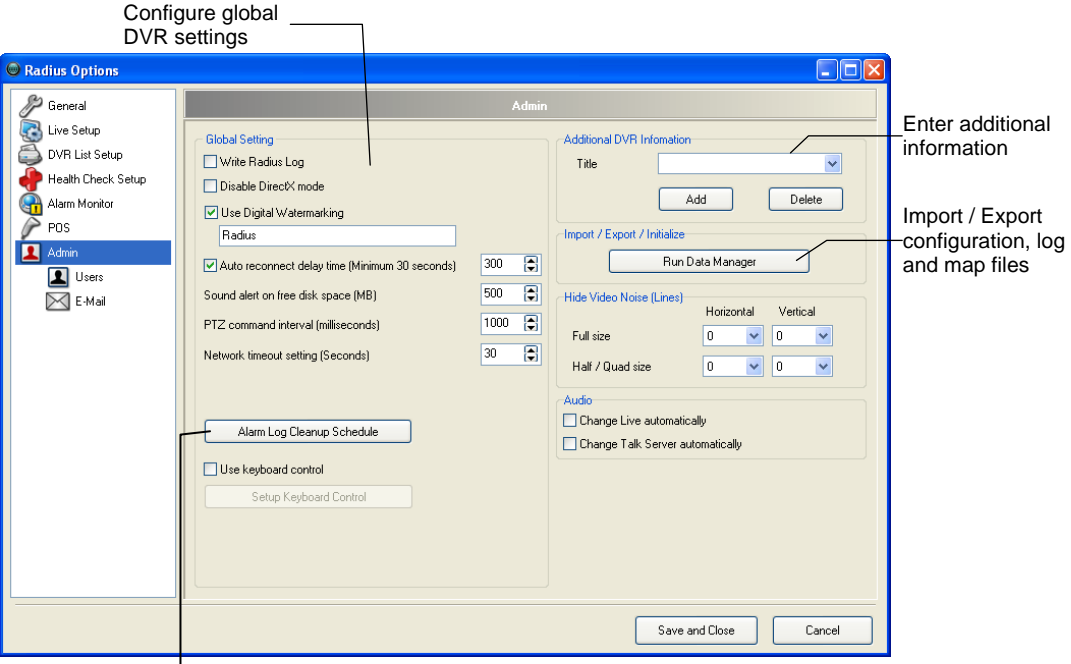

Schedule Alarm Log Clean Up and Resize the Alarm Log File

**Write Radius Log** Enable to write Radius events to the DVR log.

**Disable DirectX Mode** Disables Windows DirectX capabilities – (Disable when using older video chipsets that do not use DirectX).

**Use Digital Watermarking** Adds a user defined digital watermark to exported JPEG files.

**Auto reconnect delay time** Specifies amount of time Radius waits before attempting to reconnect after a disconnection with a DVR.

**Sound alert on free disk space** Enable an audible alert to sound when HDD space becomes limited on the DVR.

**PTZ command interval** Delay PTZ commands to reduce the risk of multiple commands reaching the camera at the same time due to network latency.

**Network timeout setting** Amount of time before Radius reports a disconnect from the DVR.

**Alarm Log Cleanup Schedule** Schedule alarm log clean up and resize the alarm log file.

**Use keyboard control** Enable use of a PTZ joystick keyboard controller.

**Additional DVR Information** User supplied contact information.

**Run Data Manager** Opens the Data Manager application to import and export configuration, log, and map files.

**Hide Video Noise (Lines)** Adjust settings to hide analog camera video noise.

**Audio** Enables Audio for Live and Remote functionality

### <span id="page-29-0"></span>**Data Manager**

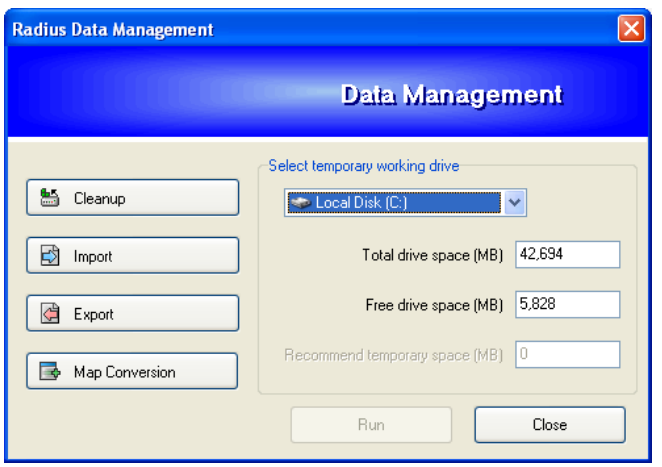

**Cleanup** Schedule alarm clean up or restore Alarm and DVR configuration to default settings

**Import** Import system settings

**Export** Export system settings

**Map Conversion** Convert maps from legacy versions of Radius to use in versions 3.6+

#### <span id="page-29-1"></span>Configuring Import / Export

Creating the custom settings for this application may take some time, depending on the number of DVR units connected, and the complexity of maps, etc. The import/export features provide the option to perform set up once and reuse the settings when desired. This option may need to be used when:

*Using multiple stations*. It may be practical to import settings if more than one station is used.

*Installing new software versions.* Upgrading to a newer software version sometimes forces the deletion of settings.

*Windows / Software Failure.* Windows may become unstable for a number of reasons (viruses, incompatible software, etc).

#### **Exporting Settings**

- 1. From the **Tools** menu select **Settings** and then click **Admin**.
- 2. Click **Run Data Manager**.
- 3. Click **Export**.
- 4. Type a file name and click the folder icon to select a save location.
- 5. Select settings to export and click **OK**.
- 6. Click **Run** to complete export.

#### **Import Settings**

- 1. From the **Tools** menu select **Settings** and then click **Admin**.
- 2. Click **Run Data Manager**.
- 3. Click **Import**.
- 4. Click the folder icon to select a previously saved configuration file and click **OK**
- 5. Click **Run** to complete import.

# <span id="page-30-0"></span>**Scheduling Log Cleanup**

- 1. From the **Tools** menu select **Settings** and then click **Admin**.
- 2. Click **Alarm Log Cleanup Schedule**.
- 3. Select the **Use Cleaning Alarm Log File Automatically** check box.
- 4. Select the desired setting for the time to keep log files, how often and what time to delete log files.

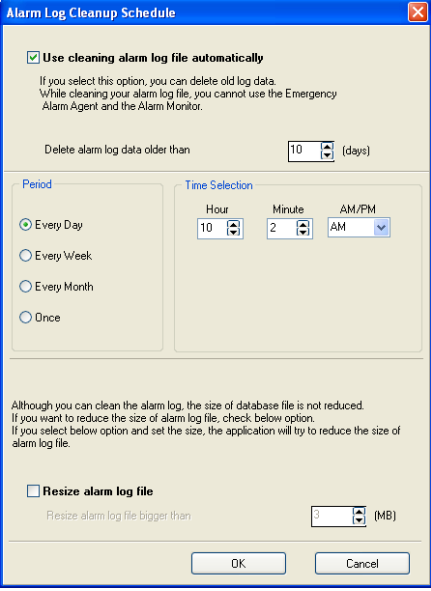

# <span id="page-31-0"></span>USER MANAGEMENT

Radius allows the administrator to define user privileges. User privileges are defined individually per user by the administrator.

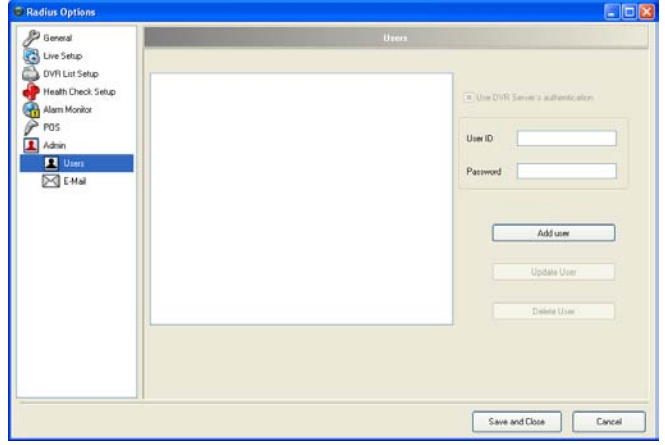

### <span id="page-31-1"></span>**Creating Users**

- 1. From the **Tools** menu select **Settings** and then click **Users**.
- 2. Click **Add User**.
- Tip Select the **User DVR Server's Authentication** check box to use the user ID and privileges defined by the DVR server.
- 3. Enter a username in the **User ID** box.
- 4. Enter and confirm a password.
- 5. From the **Server Access Permission** list, select the DVR check boxes to allow the user access to the server.
- 6. From the **Permission** list, select the Functions to allow the user to access.
- 7. From the **Hidden Camera** list, select cameras to hide from the user.
- 8. Click **OK** to apply the changes.

#### <span id="page-31-2"></span>**Editing Users**

- 1. From the **Tools** menu select **Settings** and then click **Users.**
- 2. Select a user listed in the **User** window.
- 3. Click **Update User**.
- 4. Perform the desired changes; change the password, user permissions, or server access.
- 5. Click **OK** to apply the changes.

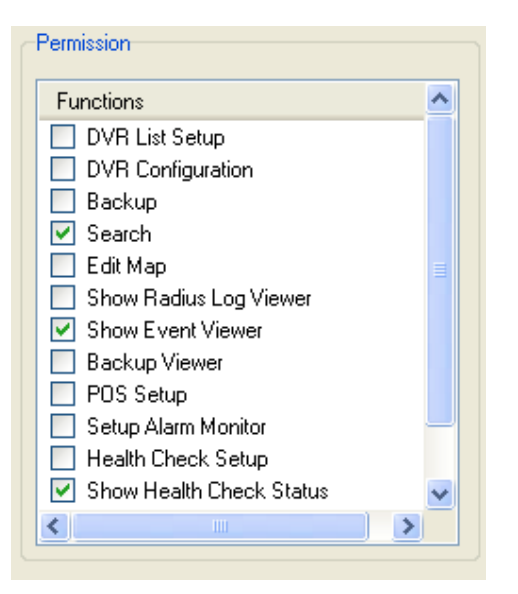

# <span id="page-32-0"></span>E-MAIL ALERT SETUP

Configure the E-mail setup window to send e-mail alerts to users based on alarm events.

#### <span id="page-32-1"></span>**General E-mail Setup**

- 1. From the **Tools** menu select **Settings**, click **E-mail** and then click the **General** tab.
- 2. Select the **Enable E-Mail Alarm** check box.
- 3. Type the **Display Name** and **E-Mail Address** of the e-mail account used to send e-mail alerts.
- 4. Type the **Primary SMTP Settings** and click **Test**.
- 5. If desired, click the checkbox to **Use Secondary SMTP Setting** and enter the secondary SMTP settings.

# <span id="page-32-2"></span>**Users E-mail Setup**

#### <span id="page-32-3"></span>Creating a User

- 1. From the **Tools** menu select **Settings**, click **E-mail** and then click the **Users** tab.
- 2. Type the user's name in the **Recipient Name** box.
- 3. Type the user's **E-Mail Address**.
- 4. Click **Add**.

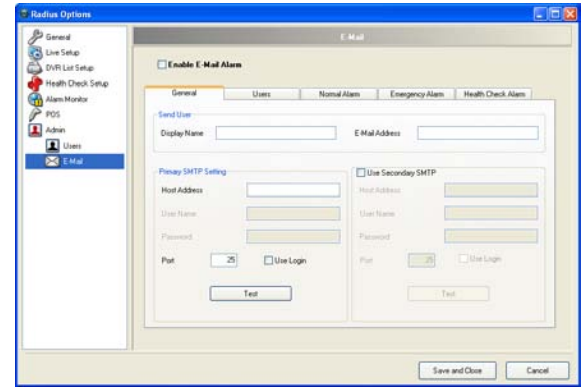

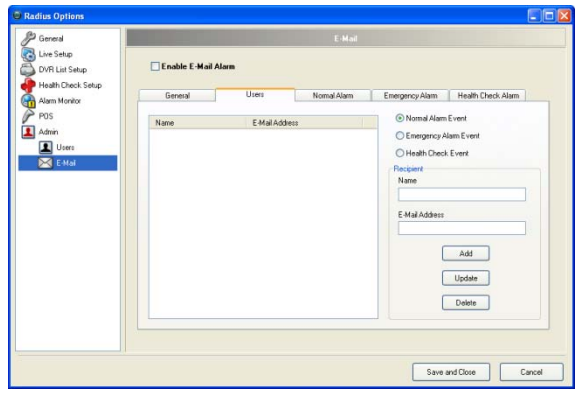

#### <span id="page-32-4"></span>Activating a User

- 1. From the **Tools** menu select **Settings**, and then click **E-mail**.
- 2. Click the **Users** tab.
- 3. Click the check box next to a user name.

Note Only activated users will receive e-mail notification of alarm events.

#### <span id="page-32-5"></span>Editing a User

- 1. From the **Tools** menu select **Settings**, and then click **E-mail**.
- 2. Click the **Users** tab.
- 3. Select the user from the list
- 4. Edit the user's name and/or e-mail address
- 5. Click **Update** to apply changes

### <span id="page-33-0"></span>Deleting a User

- 1. From the **Tools** menu select **Settings**, and then click **E-mail**.
- 2. Click the **Users** tab.
- 3. Select a user from the list.
- 4. Click **Delete** to remove the user.

#### <span id="page-33-1"></span>**Normal Alarm E-mail Setup**

- 1. From the **Tools** menu select **Settings**, and then click **E-mail**.
- 2. Set up the **General** tab.
- 3. Create e-mail users on the **User** tab.
- 4. Click the **Normal Alarm** tab.
- 5. Under **Send E-Mail On Normal Alarm Event** select the **Use** check box.
- 6. Select the alarm type to send e-mails on.
- 7. Define how often to send e-mail notices.

# <span id="page-33-2"></span>**Emergency Alarm E-mail Setup**

- 1. From the **Tools** menu select **Settings**, and then click **E-mail**.
- 2. Set up the **General** tab.
- 3. Create e-mail users on the **User** tab.
- 4. Click the **Emergency Alarm** tab.
- 5. Under **Send E-Mail On Emergency Alarm Event** select the **Use** check box.
- 6. Select the alarm type to send e-mails on.

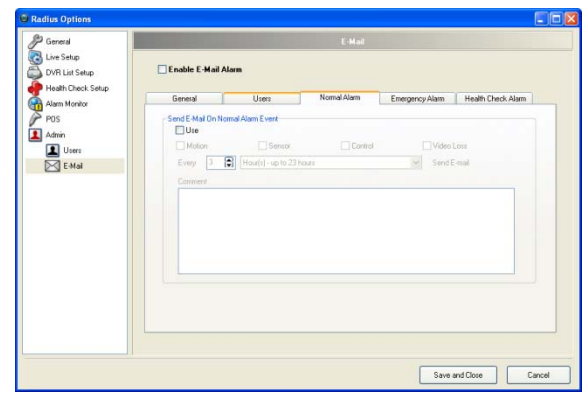

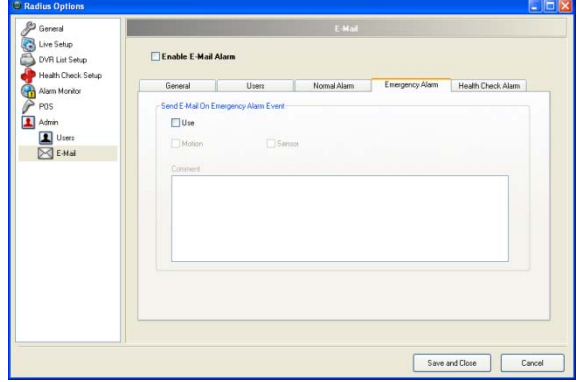

# <span id="page-34-0"></span>**Health Check Alarm E-mail Setup**

- 1. From the **Tools** menu select **Settings**, and then click **E-mail**.
- 2. Set up the **General** tab.
- 3. Create e-mail users on the **User** tab.
- 4. Click the **Health Check Alarm** tab.
- 5. Under **Send E-Mail On Health Check Event** select the **Use** check box.
- 6. Select the types of alarm to trigger an e-mail notification.
- 7. Type a comment to include with the e-mail if desired.
- 8. Click **Save and Close** to apply changes.

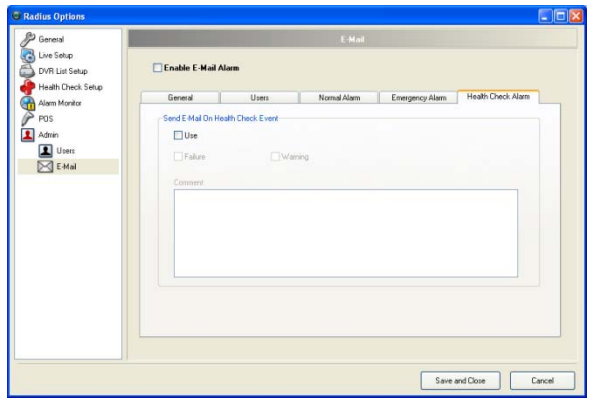

# <span id="page-35-0"></span>MAPS

# <span id="page-35-1"></span>MAP OVERVIEW

The Radius software is capable of importing maps and associating cameras and sensors to locations on the map, as well as linking maps together. This feature allows user to quickly identify alarm zones and view the related video.

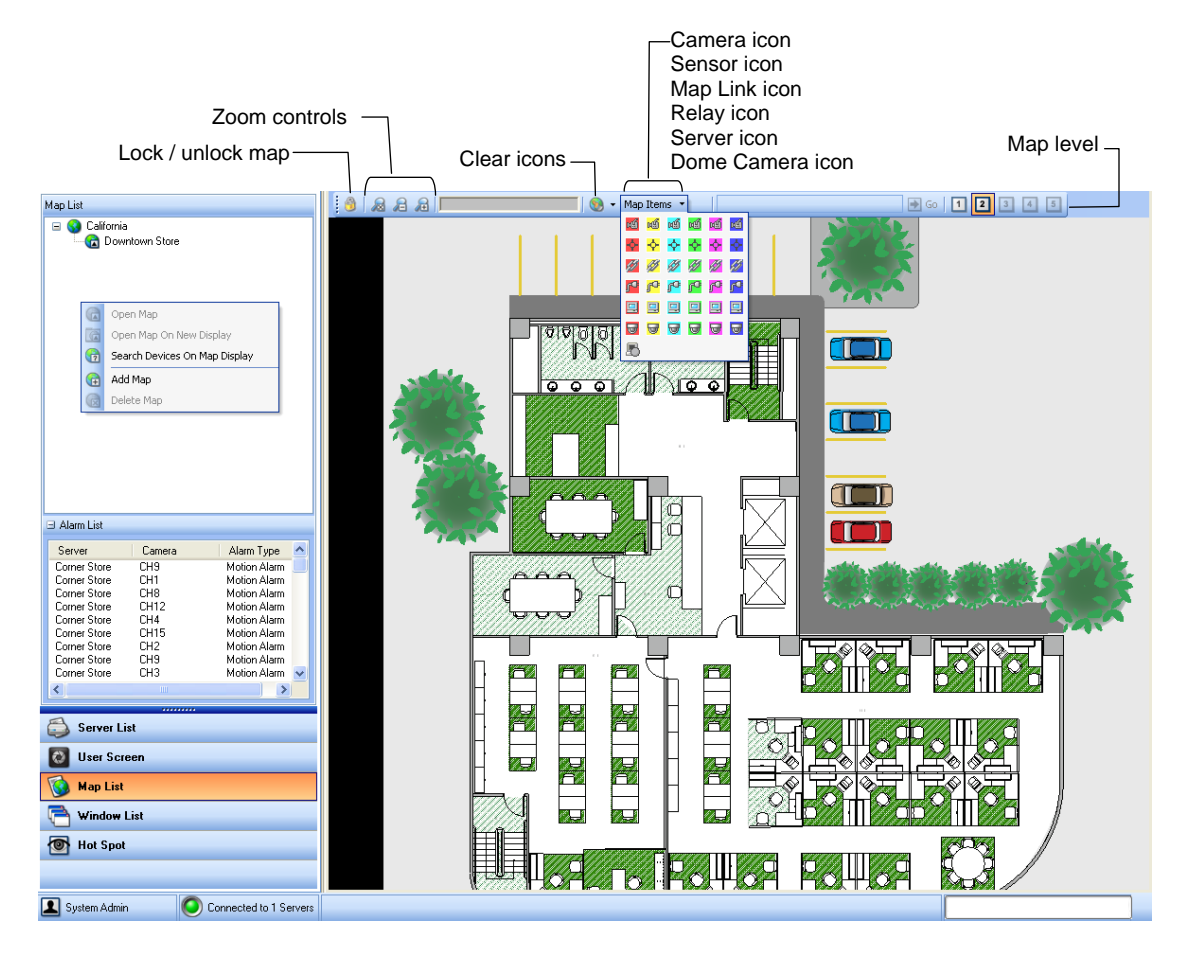

#### **Search Devices on Map Display**

Search for specific devices/icons on the map.

#### **Map Level**

Displays the level of the open map. Click available levels to quickly switch maps.

# <span id="page-36-0"></span>ADDING A MAP FILE

Import as many maps as necessary. Maps are listed in the Map List in the order that they are added so name the files in a manner that allows for easy recognition.

- 1. Open a map. From the **View** menu, select **Windows**, and then click **Map List**. -or- click the **Map List** shortcut.
- 2. Right-click the **Map List** and select **Add Map**.
- 3. Enter a name in the **New Map Name** box. Use a name that will easily identify the map.
- 4. Click **Find** to browse for the map file.
- 5. Select the file. Supported file types include:
	- **1.** Auto CAD files (up to R14) DFX, DWG
	- **2.** Standard image files JPG, BMP, EMF, WMF
- 6. Enter a comment to be included in the **Information** display for the map.

# <span id="page-36-1"></span>ADDING AN HTML MAP

- 1. Locate an HTML map in a preferred online map service such as Google Maps or Microsoft Live Search.
- 2. Copy the permalink to the clipboard.
- 3. Right-click the **Map List** and select **Add Map**.
- 4. Enter a name in the **New Map Name** box. Use a name that will easily identify the map.
- 5. Paste the permalink of the HTML map in the **File Name** box.
- 6. Select the **URL** check box
- 7. Enter a comment to be included in the Information display for the map.

### <span id="page-36-2"></span>OPENING A MAP

Right-click the map name on the Map List and select **Open Map**.

- or -

Double-click the map name.

# <span id="page-36-3"></span>CLOSING A MAP

To close the map display tab, click  $\mathbf{\times}$  in the top right corner.

# <span id="page-36-4"></span>CREATING MAP LEVELS

If you have many map files associated with your DVRs you may want to organize the maps by level. Organize the maps so that lower level maps are grouped under the higher level maps. For example, if your first level map is the state of California, you might want maps of Los Angeles, Sacramento and San Francisco to be second level maps. You can create up to four levels of maps.

To create a new map level:

• In the map list, drag a map over another map name to organize it as a lower level map.

# <span id="page-37-0"></span>PLACING MARKERS ON A MAP

Placing cameras, sensors, relays, servers and links allows easy identification of the locations where cameras and alarms are located, as well as the ability to link between multiple area maps.

#### <span id="page-37-1"></span>**Attaching Cameras/Sensors**

- 1. Open a map. From the **View** menu, select **Windows**, and then click **Map List**. -or- click the **Map List** shortcut.
- 2. Click the arrow next to **Map Items** and click the desired icon.
- 3. Click the location on the map to place the icon.
- 4. Select a DVR from the **Server** list.
- 5. Select a specific camera, sensor or relay from the **Camera** list.
- 6. Select the color of camera, sensor or relay from the **Type** list.
- 7. Select the desired **Icon Size** from the list.

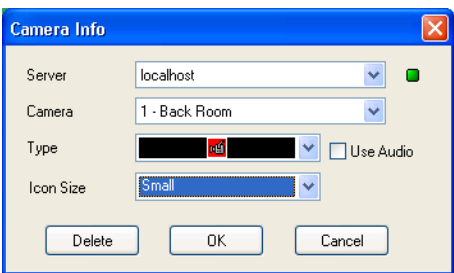

#### <span id="page-37-2"></span>**Attaching Map Links**

- 1. Open a map. From the **View** menu, select **Windows**, and then click **Map List**. -or- click the **Map List** shortcut.
- 2. Click the arrow next to **Map Items** and click the desired icon.
- 3. Click the location on the map to place the icon.
- 4. Select a map from the **Map Name** list.
- 5. Select the color of the map icon from the **Type** list.

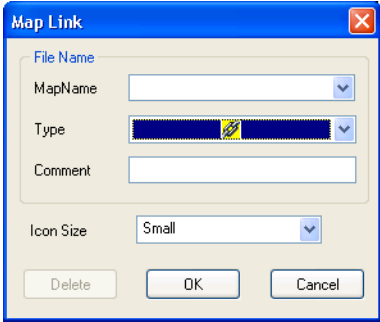

## <span id="page-38-0"></span>**Changing Alarm Colors**

The colors of the three alarm types can be customized in the Radius Options window. It may be necessary to change the alarm colors depending on the colors of the map. Customize the color and alarm time for Sensor, Motion and Video Loss events.

1. Open the **General** setup window. Click the **Settings** button and then click **General**.

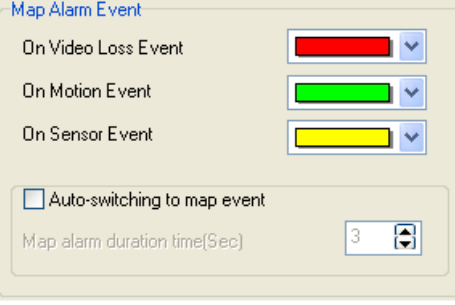

- 2. Change the **Map Alarm Event** colors.
- 3. Under **Auto-switching to map event** select the **Use** check box to open the associated map on an alarm event.
- 4. Enter the time in seconds for the alarm to flash after activation.

#### <span id="page-38-1"></span>**Adding a Map Alarm Sound**

1. Open the **General** setup window. Click the **Settings** button and then click **General**.

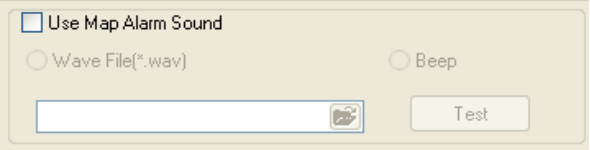

- 2. Under **Use Map Alarm Sound** select the **Use** check box.
- 3. Select **Beep** or **Wave File**.
- 4. If using a Wave file, click the folder icon to browse to the file location.
- 5. Click **Test**.

## <span id="page-38-2"></span>**Viewing Video on Alarm**

When the Alarms are activated, colored circles will flash around the sensor icon in the map. To view the camera associated with the alarm, double-click the flashing sensor icon. The video will open in a new window.

# <span id="page-39-0"></span>VIDEO BACKUP

# <span id="page-39-1"></span>NETWORK BACKUP

The Network Backup window allows you to backup all cameras on the selected DVR to a local or network drive.

<span id="page-39-2"></span>**Professional Recorders (X, Xr, H, N-Series)**

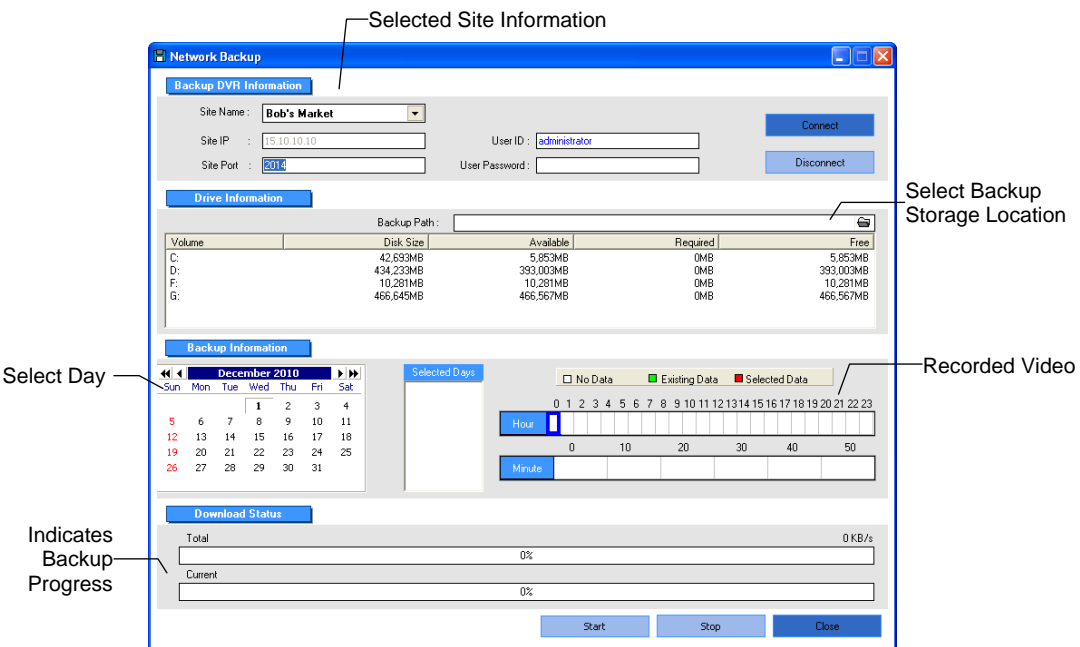

#### <span id="page-39-3"></span>Backing up All Cameras

- 1. Open the **Network Backup** window. Right-click the desired recorder on the **Server List** and then click **Network Backup**.
- 2. If necessary, select the desired recorder on the **Site Name** list and enter a **User ID** and **Password**.
- 3. Click **Connect**.
- 4. Click a date on the calendar. Browse to preceding months/years using the arrows.
- 5. Select blocks of time that contain existing data, selected block will turn red. Clear blocks by clicking on them again.
- 6. Click the **Backup Path** folder icon to browse to the network storage location.
- 7. Click **Start**. The **Download Status** section will display backup progress
- 8. To stop a backup already in progress, click **Stop**.
- **Note** If the amount of video exceeds the storage capacity of the selected media, an error message will display. If this happens, reduce the amount of video in the backup or select a backup media with a larger storage capacity.

# <span id="page-40-0"></span>**Commercial Recorders (E-Series)**

#### <span id="page-40-1"></span>Regular Backup

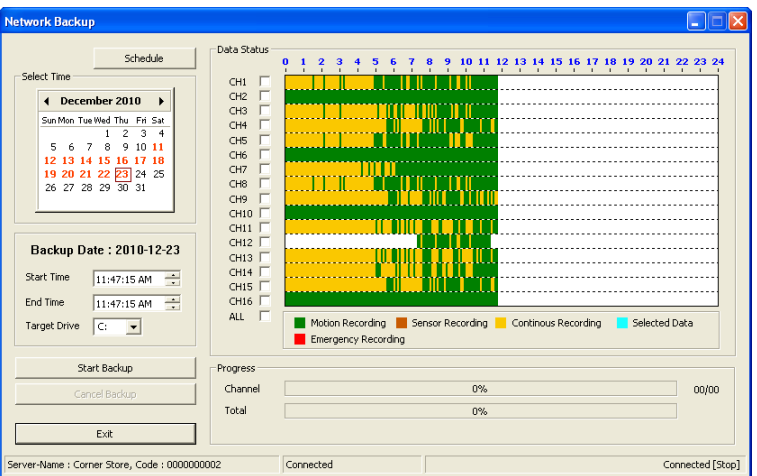

- 1. Open the **Network Backup** window. Right-click the desired recorder on the **Server List** and then click **Network Backup**.
- 2. Click on a date on the calendar. Browse to preceding months/years using the arrows.
- 3. Type a **Start Time** and an **End Time** or use the arrows to define the time.
- 4. Select a backup location from the **Target Drive** list.
- 5. Select the check boxes next to the channels to include in the backup or click the **All** check box.
- 6. Click Start Backup. The **Progress** section will display backup progress

#### <span id="page-40-2"></span>Scheduled Backup

The Scheduled Backup screen is used for performing bulk backup of video recorded by all cameras for a selected period, on a regular scheduled basis (1-24 hours).

- 1. Open the **Network Backup** window. Right-click the desired recorder on the **Server List** and then click **Network Backup**.
- 2. Click **Schedule**.
- 3. Select the recorders that you wish to create backup schedules for.
- 4. Select a backup location from the **Target Drive** list.
- 5. Set the **Schedule Time** to define what time of day the system will perform the backup.
- 6. Set the **Start Time** and the **End Time** to define the hours of each day to include in the backup.
- 7. To run a scheduled backup each time the system is turned on, select the **Autorun on Windows startup** check box.

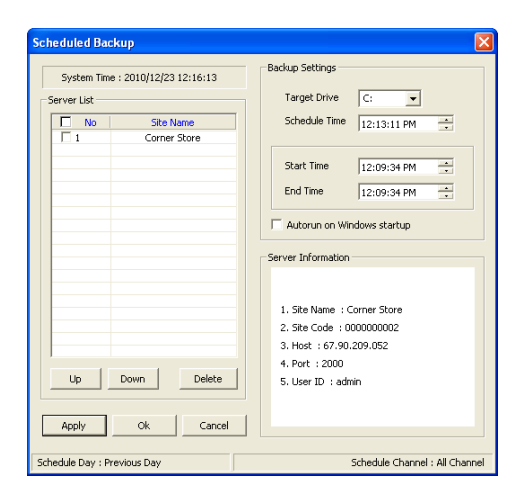

8. Click **Apply** to save changes.

# <span id="page-41-0"></span>CLIP BACKUP

The Clip Backup window allows you to backup one or more cameras on the current recorder to a local drive, CD/DVD or USB device.

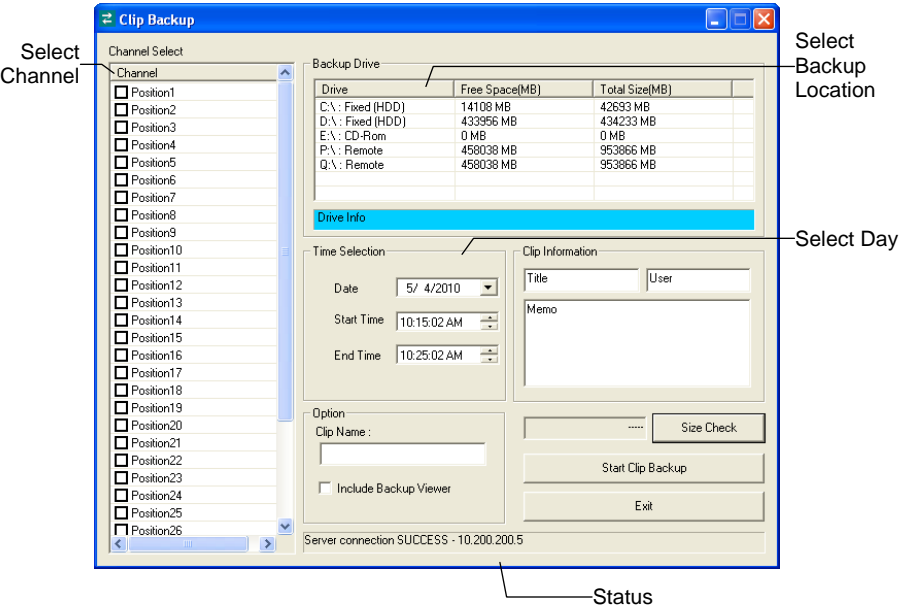

Note Clip Backup is not compatible with Commercial (E-Series) recorders.

### <span id="page-41-1"></span>**Backing up Selected Cameras**

- 1. Select the desired recorder from the **Server List**.
- 2. Right-click the desired recorder and select **Clip Backup**.
- 3. Select an available drive under **Backup Drive**.
- 4. Select one or more cameras under **Channel Select.**
- 5. In the **Clip Backup Time** area select the desired date and **Start Time** and **End Time** for the clip.
- 6. Type a name to identify the clip in the **Title** box.
- 7. Type a note in the **Memo** box if desired.
- 8. Type the desired file name in the **Clip Name** box.
- 9. To include the proprietary Backup Viewer application with the backup clip, select the **Include Backup Viewer** check box.
- 10. Click **Size Check** to make sure the backup drive has sufficient available space.
- 11. Click **Start Clip Backup**. The Status area will display backup progress
- Note If the amount of video exceeds the storage capacity of the selected media, an error message will display. If this happens, reduce the amount of video in the backup or select backup media with a larger storage capacity.

# <span id="page-42-0"></span>**SEARCH**

# <span id="page-42-1"></span>SEARCH OVERVIEW

The Radius Software has several options to allow easy searching to find specific video. From Motion and Sensor indexing to calendar views showing days with recorded video, the Radius Software is designed to help the user quickly located specific data.

There are two types of Search windows:

- *Standard Search* Provides multiple searching options but only allows searching video of one DVR at a time.
- *Multiple Search* Allows searching of video from multiple DVRs simultaneously.

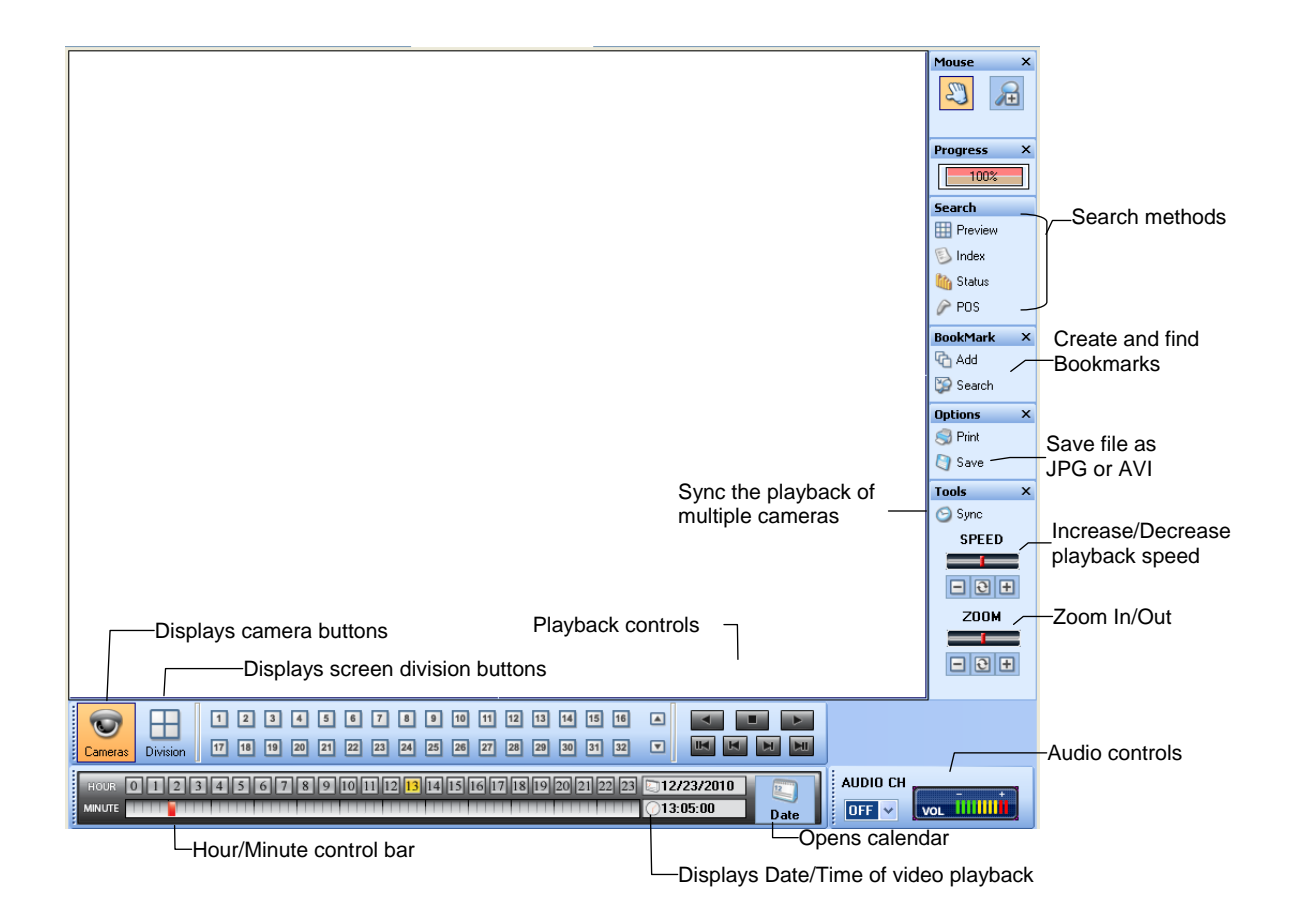

## <span id="page-42-2"></span>**Performing a Basic Search**

- 1. Right-click a recorder or camera in the **Server List** and select **Search** or click the **Search** button at the top of the screen.
- 2. Click the **Date** button to open the **Calendar** window.
- 3. Select a date.
- 4. Select the time using the **Hour/Minute** control bar.
- 5. Select one or more cameras with the camera buttons.
- 6. Start playback using the playback controls. Video can be played forwards, backwards and frameby-frame.

<span id="page-43-0"></span>Use bookmarks to mark a video clip during a search. Quickly find bookmarked clips for later review or backup.

- 1. Perform a search for the desired video.
- 2. Stop playback at the beginning of the desired clip.
- 3. Under **Bookmark**, click **Add**.
- 4. Type a name to identify the bookmark in the **Bookmark Title** box.
- 5. Enter a memo or notes in the **Memo** box.
- 6. You may also select additional channels to include video at different locations recorded at the same time.
- 7. Click **Add**.

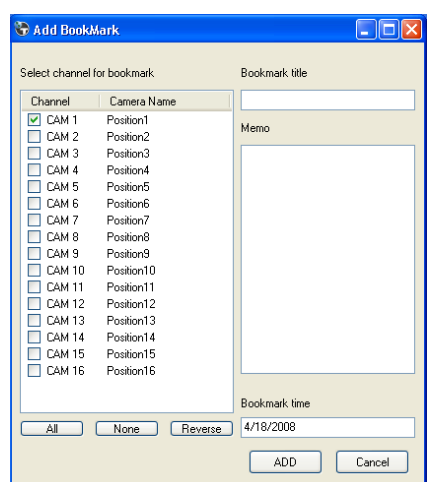

#### <span id="page-43-1"></span>Search Bookmarks

Access previously bookmarked points of recorded video and open them in the Search screen

- 1. From the **Search** screen, under **Bookmark** click **Search**.
- 2. Select the desired bookmark from the list.
- 3. Click **Search**, the recorded video will open at the bookmarked point in the search screen.

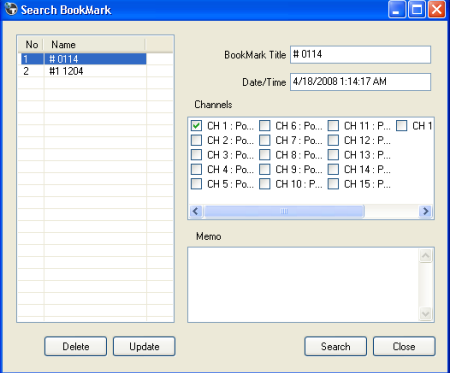

#### <span id="page-43-2"></span>Modify Bookmarks

You can modify a previously created bookmark to change the start time of the clip, add additional comments, change the title, or add additional cameras.

- 1. From the **Search** screen, under **Bookmark** click **Search**.
- 2. Select the desired bookmark from the list.
- 3. Make the desired change.
- 4. Click **Update**.
- 5. When the modification is complete, click **Cancel** to close the window.

#### <span id="page-44-0"></span>**Save to JPG or AVI**

The Save function allows for the export of single images in the .JPG file format or video clips in .AVI format. JPG and .AVI file formats are the most commonly used graphical formats used today. Virtually every computer offers support for these file formats which makes them ideal for saving images/video.

- *JPG* Optimized for compressing full-color or grayscale photographic images. .JPG images are 24-bit (16.7 million colors) graphics. .JPG is used to save a single image or frame.
- AVI Can be stored uncompressed but is typically compressed using a Windows-supplied or thirdparty compression and decompression module called a codec. AVI is used to save video clips.

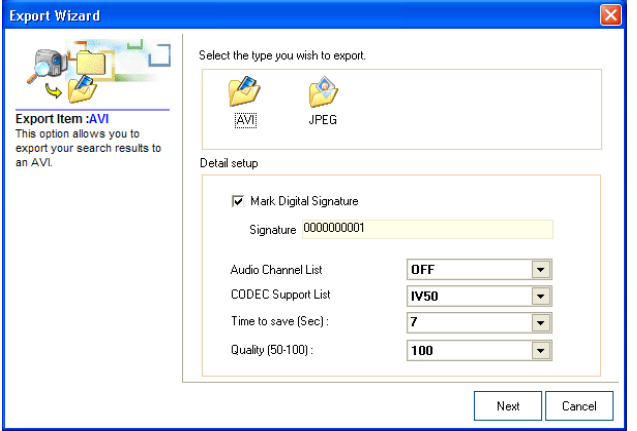

- 1. Perform a Basic, Preview, Index or Status search to locate saved video.
- 2. After locating the desired video, click the **Save** button to open the **Export Wizard** window.
- 3. Select the type of file format; .AVI for a video clip or .JPG for a single frame.
- 4. If saving a video clip, select a compression codec, length of clip (seconds) and quality.
- 5. Click **Next**.
- 6. Enter a file name in the **Export Name** box.
- 7. Select a location to save the file by browsing the file tree.
- 8. Click **Next**.
- 9. Follow the on-screen instructions to complete the process.

#### <span id="page-44-1"></span>**Printing an Image**

The Radius software can print a recorded image to a local or network printer.

- 1. Perform a Basic, Preview, Index or Status Search to locate saved video.
- 2. After locating the desired video, click the **Print** button to open the **Print Options** window. Depending on the printer used, there may be several printing options available. Refer to the printer manual for more information.
- 3. Click the **Print** button to print the selected image.

Note The message *NO DEFAULT PRINTERS INSTALLED* will display if no printer is connected.

# <span id="page-45-0"></span>PREVIEW SEARCH

The Preview Search can be used in a number of circumstances to quickly find the exact moment where an event (such as a theft) occurred. The Preview Search displays a 24-hour visual overview of a single camera by separating a 24-hour period (1 day) into 24 images, one image for each hour of the day. The search can then be further narrowed down into ten minute increments and one minute increments by simply selecting one of the images displayed. The example below shows how the Preview Search works.

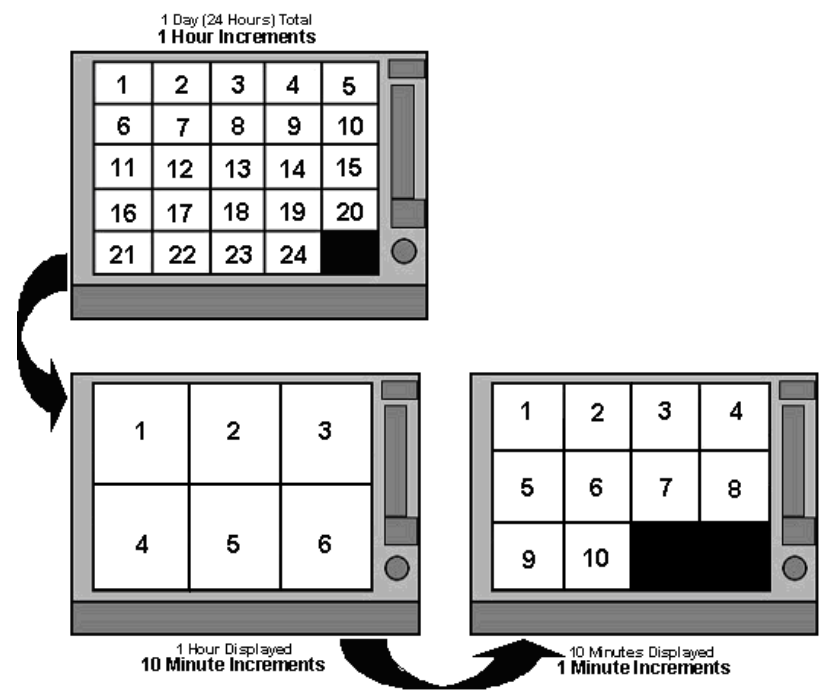

The first screen has 24 images displayed. Each image represents the first second of each hour. If there is no image recorded during that period, nothing will be displayed.

Double-click an image to select an hour. A new screen appears with 6 images, each one representing a 10-minute segment of video. Double-click an image to select a 10-minute segment. The final screen appears with the 10-minute segment broken into 1-minute increments (10 images).

#### <span id="page-45-1"></span>**Performing a Preview Search**

- 1. Right-click a recorder or camera in the **Server List** and select **Search** or click the **Search** button at the top of the screen.
- 2. Select a single camera. Turn off all cameras but one or double-click a video image to display it full screen.
- 3. Click the **Date** button to select a date from the calendar.
- 4. Click **Preview Search** to display 24 images. If there is no recorded video during a portion of the day, "No Image" will be displayed in place of an image.
- 5. Refine the search by double-clicking an image to display six 10-minute increment images.
- 6. Refine the search further by double-clicking an image to display ten 1-minute increment images.
- 7. Double-click an image to display a 1-minute segment of video. Return to the previous display by right-clicking an image.
- 8. Use the playback controls to play the video segment.
- 9. To exit Preview Search with the current image still selected, click the Preview Search button to clear it.

# <span id="page-46-0"></span>INDEX SEARCH

Using the Index Search can decrease the amount of time spent searching through saved video. The Index Search allows a user to perform a search based on criteria such as Sensor, Motion and Instant Record events.

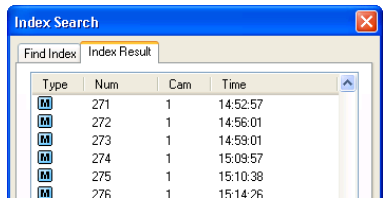

### <span id="page-46-1"></span>**Performing an Index Search**

- 1. Right-click a recorder or camera in the **Server List** and select **Search** or click the **Search** button at the top of the screen.
- 2. Click the **Date** button to open the calendar and select a date.
- 3. Click **Index** to open the **Index Search** window.
- 4. Select one or more camera check boxes or select the **Select All** check box.
- 5. Select the type of event to search (**Sensor**, **Motion**, **Instant Record**) or select **All Events**.
- 6. The default search time is a 24 hour period. To specify a search interval, select the **Selected Time** check box and define a **Start Time** and **End Time**.
- 7. Click **Find**. There may be a delay while results are returned. Results will display on the I**ndex Result** tab. If no results are found, "No Data Received" will appear.
- 8. Double-click a displayed result to display the associated video.
- 9. To apply a selected result to the Main Search, click **Close**.

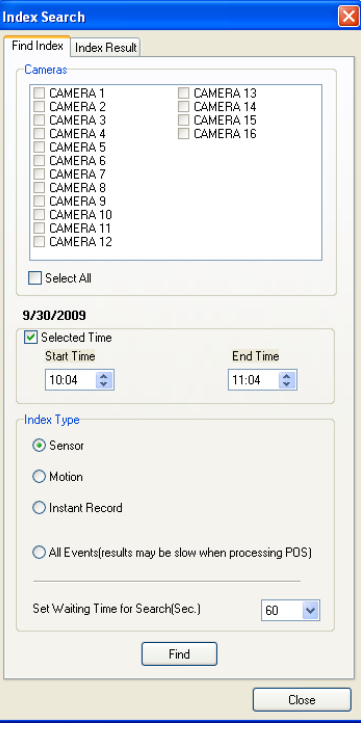

# <span id="page-47-0"></span>STATUS SEARCH

The Status Search option displays a timeline in graph format. Scroll through multiple cameras and easily locate hours with recorded video.

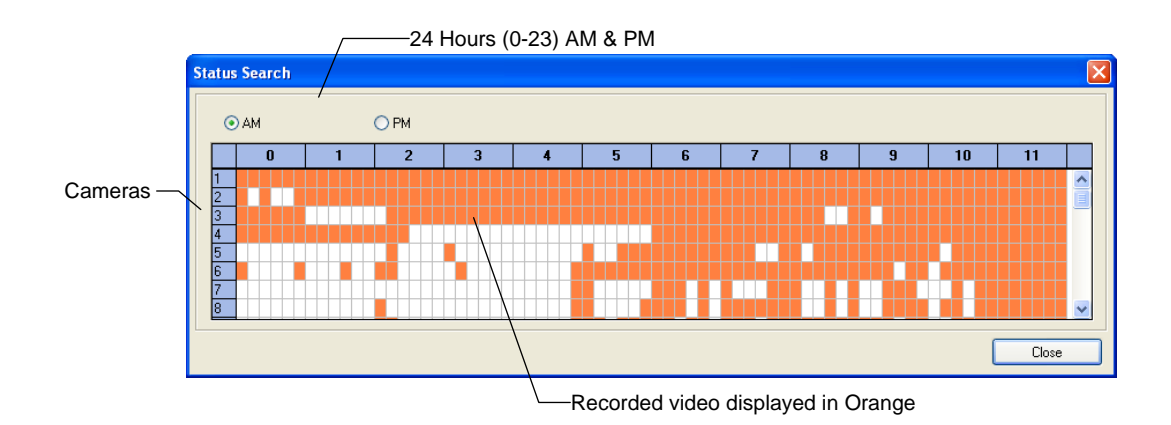

#### <span id="page-47-1"></span>**Performing a Status Search**

- 1. Right-click a recorder or camera in the **Server List** and select **Search** or click the **Search** button at the top of the screen.
- 2. Click the **Date** button to open the calendar and select a date.
- 3. Click on an orange recorded video block.
- 4. After locating the desired video click **Close**.
- 5. Use the playback controls to play forwards, reverse or frame-by-frame.

# <span id="page-47-2"></span>POS SEARCH

See the POS Features chapter for more information on using the POS Search feature.

# <span id="page-48-0"></span>MULTIPLE SEARCH

The Multiple Search window allows users to search video recorded on multiple DVRs

- *Standard Search* Provides multiple searching options but only allows searching video of one DVR at a time.
- *Multiple Search* Allows searching of video from multiple DVRs simultaneously.

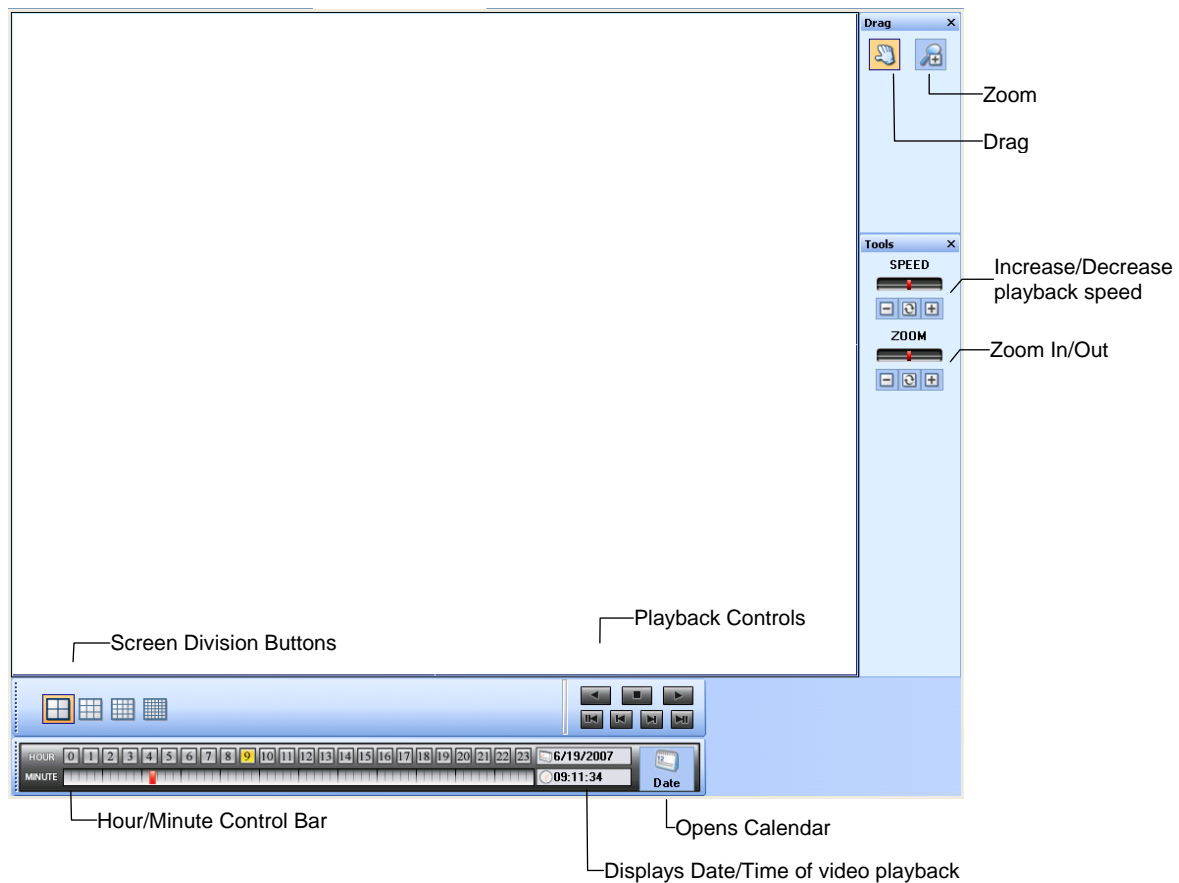

#### <span id="page-48-1"></span>**Performing a Multiple DVR Search**

- 1. Open the Multiple Search window. From the **Window** menu, click **Multiple Search**.
- 2. Click the **Date** button to open the Calendar window. Select a date to search.
- 3. Select a time using the Hour/Minute Control Bar.
- 4. Drag cameras from any connected recorder on the **Server List** to the Multiple Search display.

Note Multiple Search is only compatible with OpenEye Professional recorders (X, Xr, N, H-Series).

5. Use the playback controls can be used to play video forward, backward, and frame-by-frame.

# <span id="page-49-0"></span>LOG FILES

# <span id="page-49-1"></span>RADIUS SYSTEM LOG

The Radius System Log keeps track of when the software is opened closed and which users log in and log out.

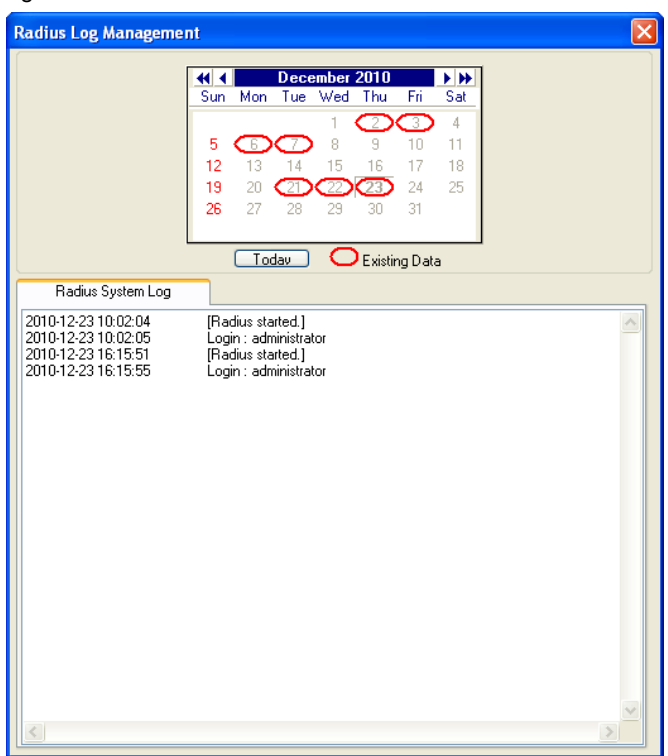

<span id="page-49-2"></span>**View the Radius Log**

- 1. From the **Window** menu click **Log** or click the **Log** button on the toolbar.
- 2. Click a date on the calendar to view the log files from that day.

# <span id="page-50-0"></span>ALARM MONITOR

# <span id="page-50-1"></span>ALARM MONITOR OVERVIEW

The Alarm Monitor Setup window is used to view emergency alarms from the connected DVRs, including Video Signal Loss and Sensor alarms. Use the Filter Options to filter through the different types of alarms. After viewing event video, include a memo for future searches.

By double-clicking an alarm entry, the search window will open with the associated DVR, camera, and time related to the event already selected.

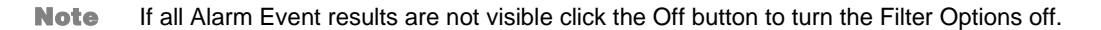

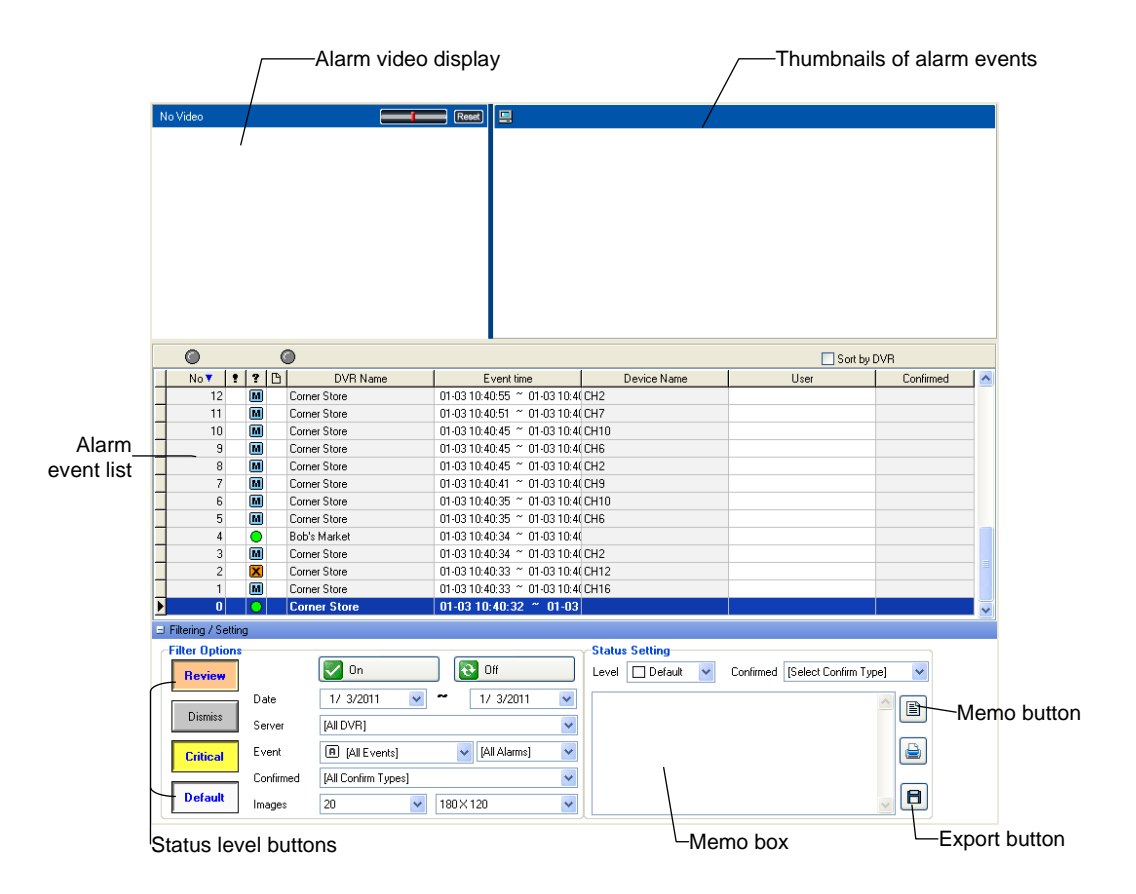

### <span id="page-50-2"></span>**Assign Status Settings**

- 1. Open the Alarm Monitor display. From the **Window** menu, click **Alarm Monitor**.
- 2. Select an Alarm Event from the list.
- 3. Right-click the event and select a status level: **Default, Review, Dismiss, Critical**.
- 4. Select a defined Alarm Confirmed Type from the list under **Status Setting**.
- 5. Type a memo in the Memo box and click the Memo button.

# <span id="page-51-0"></span>**Configuring the Alarm Monitor**

- 1. Open the Alarm Monitor settings window. From the **Tools** menu, click **Settings** and then click **Alarm Monitor**.
- 2. Select the **Use** check box to enable the Alarm Monitor.
- Note The Alarm Monitor uses one port to transfer the data (the Emergency Port). The port can be adjusted inside the Network settings if necessary. It is recommended that the default setting should be used unless the port must be changed.
- 3. Click **Save and Close**.
- 4. Select the DVR on the **Server List** and then click **Device Configuration** on the toolbar.
- 5. Click the **Schedule** tab. Enter the IP Address of the computer running the Radius software in the **Emergency IP** list.

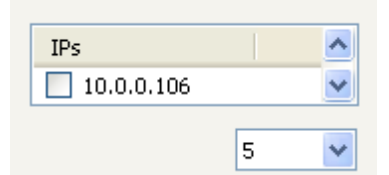

- 6. Click the check box next to the IP Address to enable it.
- 7. Create a schedule for the appropriate sensors and cameras.

Tip The Alarm Monitor displays only events set up as Emergency Alarms.

8. Click **Apply**.

#### <span id="page-51-1"></span>**Filter Alarm Events**

- 1. Open the Alarm Monitor display. From the **Window** menu, click **Alarm Monitor**.
- 2. Select one or more Status Level buttons under **Filter Options**.
- 3. Select a date.
- 4. Select a DVR from the **Server** list.
- 5. Select the type of alarm event or select **All Events**.
- 6. Select **Normal** or **Emergency Alarm** or select **All Alarms**.
- 7. Select a **Confirmed** type.
- 8. Select the number and size of the thumbnail results.
- 9. Click the **On** button to filter results.

# <span id="page-52-0"></span>VIEW RECORDED ALARM VIDEO

- 1. Right-click an event listing and click **Search** to open the video in Search.
- 2. Use the play controls to locate the desired video frame.

# <span id="page-52-1"></span>EXPORT VIDEO

- 1. Right-click an event listing and click **Search** to open the video in Search.
- 2. Use the play controls to locate the desired video frame.
- 3. Click rewind to return to the beginning or desired spot in the video.
- 4. Click the Stop button.
- 5. Select the **Export Type** JPG or AVI.

*Save JPG:*

- a) Select the **Digital Signature Text** check box to print the digital signature on the JPG file and click **Next**.
- b) Click **Save As** to define the save location and click Next.
- c) Click **Start** to save the image.

*Save AVI*

- a) Select a CODEC from the list and the number of frames to include in the AVI file. Reduce **Export Quality** only if necessary to reduce the size of the file.
- b) Click **Next**.
- c) Click **Save As** to define the save location and click Next.
- d) Click **Start** to save the video file.

# <span id="page-53-0"></span>HEALTH CHECK

# <span id="page-53-1"></span>HEALTH CHECK OVERVIEW

The Health Check window is used to view the health of DVRs connected to Radius.

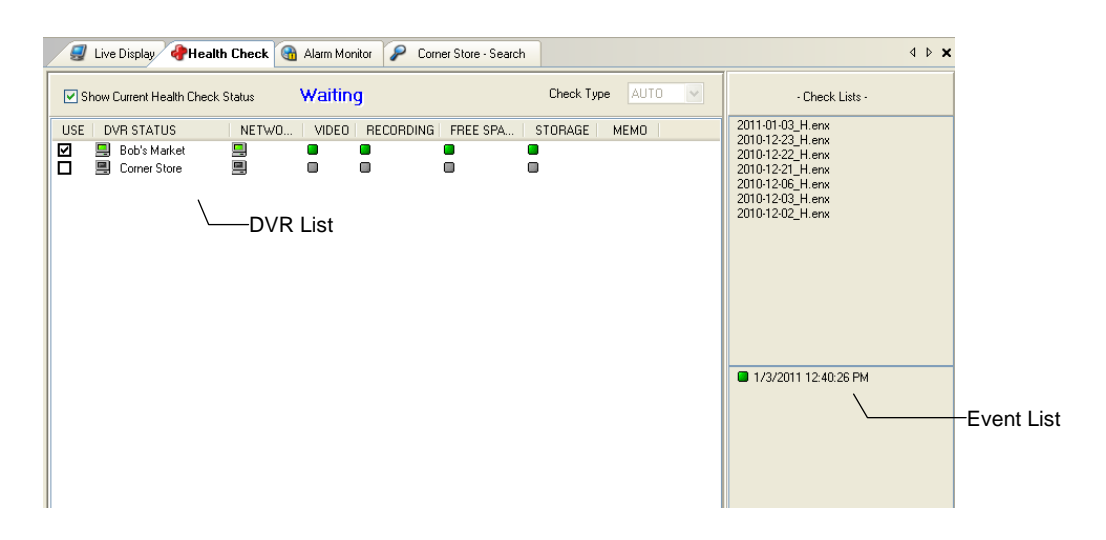

**View Storage Report** Shows Used and Free disk space on the DVR.

### <span id="page-53-2"></span>**Health Check Status Icons**

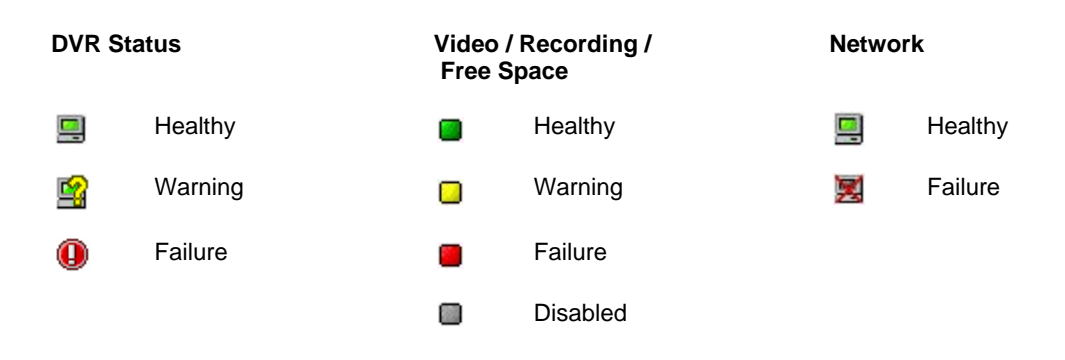

## <span id="page-54-0"></span>**View Health Information**

- 1. Open Health Check. From the **Window** menu, click **Health Check**.
- 2. Clear the **Show Current Health Check Status** check box.
- 3. Select the desired date from the **Check List**.
- 4. Select the desired health check event from the **Event List**.
- Note Health check events with no failures display a green box next to the date and time; events with one or more failures display a red box.
- 5. Double-click the appropriate DVR name. A detailed information window will open for the selected DVR displaying the health check status for the selected parameters.

## <span id="page-54-1"></span>**Export DVR Health Information**

- 1. Open Health Check. From the **Window** menu, click **Health Check**.
- 2. Open detailed information window
- 3. Click the Export Button to save the health check information as an html file

# <span id="page-55-0"></span>POS FEATURES

# <span id="page-55-1"></span>POS OPTIONS

Use the POS options to configure the POS search feature to search data recorded on DVRs with a POS upgrade

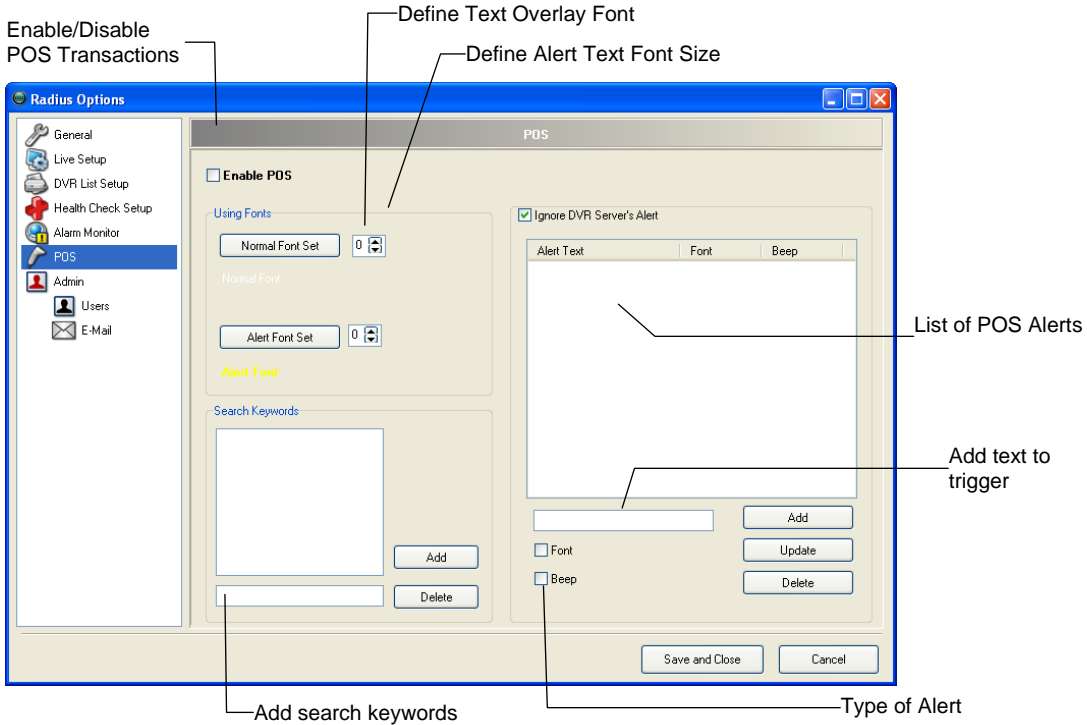

#### <span id="page-55-2"></span>**Add POS Search Keywords**

- 1. Select **Tools > Settings > POS**.
- 2. Select **Enable POS**.
- 3. Enter a search keyword.
- 4. Click the **Add** button in the Search Keywords section. They keyword will be added to the box above and be available in the list of search terms in the **POS Search** window.

#### <span id="page-55-3"></span>**Add POS Alert Text**

- 1. Select Tools > Settings > POS.
- 2. Select **Enable POS**.
- 3. Enter text to trigger an alert.
- 4. Select the **Font** or **Beep** check box to define the type of alert.
- 5. Click the **Add** button.
- 6. Select the check box next to the alert text above to enable the alert. Clear the check box to disable the alert.

# <span id="page-56-0"></span>POS TEXT OVERLAY

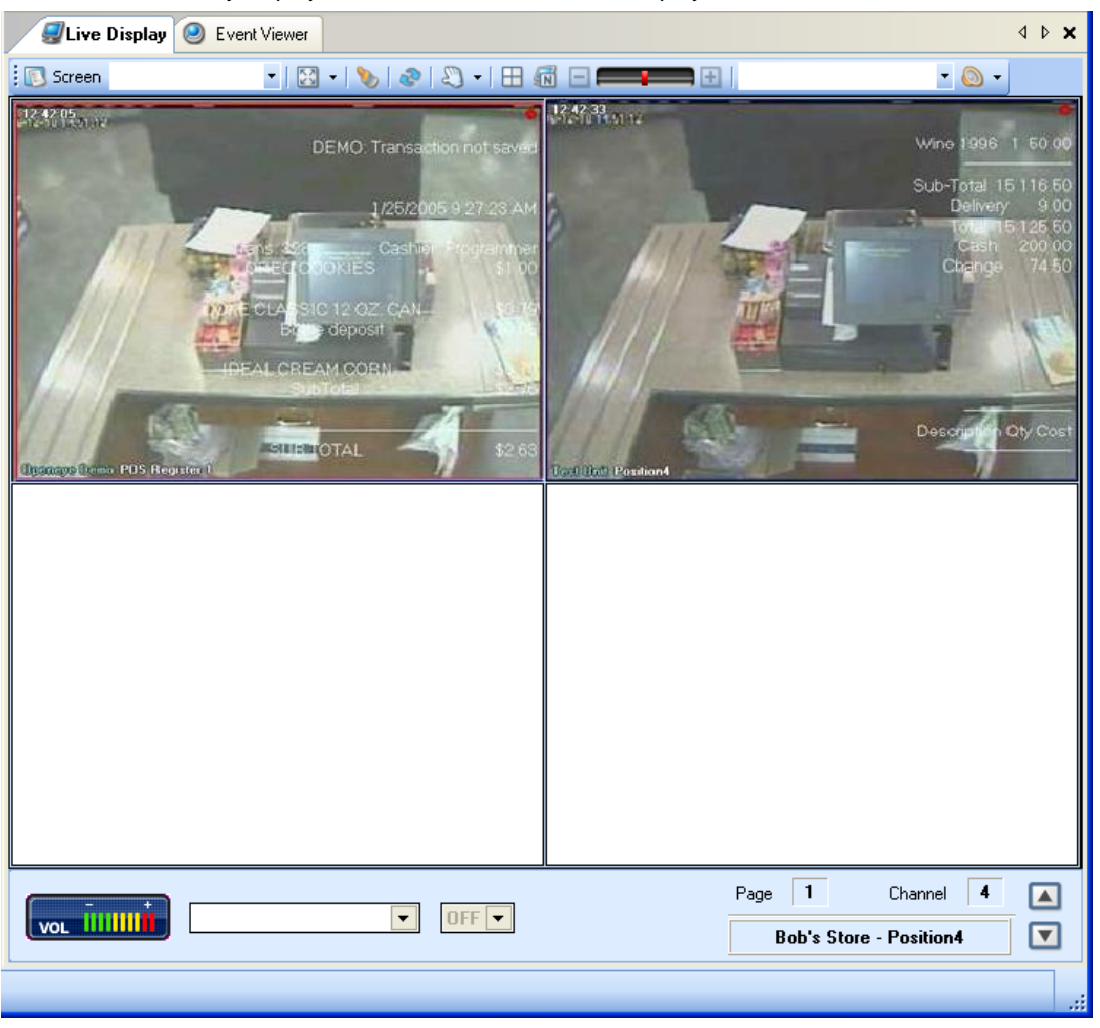

The POS Text Overlay displays POS data on the live video display.

## <span id="page-56-1"></span>**Turn Text Overlay On**

- 1. Right-click a camera to open the **Camera Option**s.
- 2. Select **POS On**.
- 3. POS data will display over the video in the Live Display.

## <span id="page-56-2"></span>**Turn Text Overlay Off**

- 1. Right-click on a camera to open the **Camera Options**.
- 2. Select **POS Off**.
- 3. POS data will not display on video in the Live Display.

# <span id="page-57-0"></span>POS SEARCH

The POS Search allows users to search video using POS data including specific registers, items or conditions.

**Caution** POS index search simultaneously from two separate Radius work stations is not recommended.

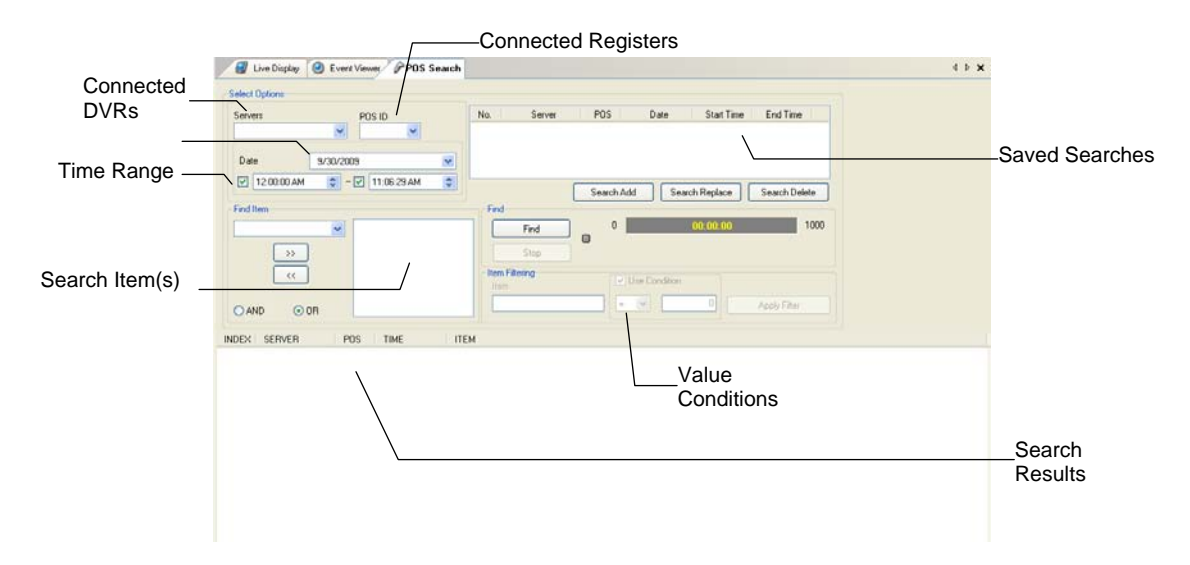

#### <span id="page-57-1"></span>**Search POS Data**

- 1. Open the POS Search Display. **Window > POS Search**.
- 2. Select a DVR from the Servers list.
- 3. Select a register from the POS ID list.
- 4. Define the **Date** and **Time** parameters.
- 5. Enter an item name in the **Find Items** box or select a predefined item from the list.
- 6. Click the >> button to add it to the box on the right.
- 7. Select **AND** or **OR** to apply to the item names entered above.
- 8. Click the **Find** button. The results will display on the right side of the screen.

#### <span id="page-57-2"></span>**Filter POS Search Results**

#### Perform a POS Search.

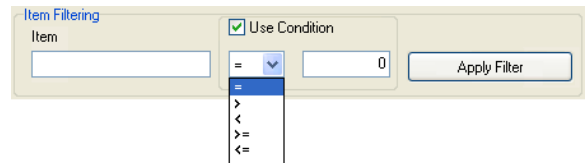

- 1. Enter an item name in the Item box under **Item Filtering**.
- 2. To define a value for the item select the **Use Condition** check box, select a value condition and enter the value in the blank box.
- 3. Click **Apply Filter**.

www.openeye.net 1-888-542-1103

© 2011 OpenEye

All rights reserved. No part of this publication may be reproduced by any means without written permission from OpenEye. The information in this publication is believed to be accurate in all respects. However, OpenEye cannot assume responsibility for any consequences resulting from the use thereof. The information contained herein is subject to change without notice. Revisions or new editions to this publication may be issued to incorporate such changes.